# **Создание проекта Создание шаблона экранов.**

Откроем систему разработки и с помощью нажатия ЛК мыши на иконку создадим новый проект. В качестве стиля разработки выберем **Стандартный**. Пример набора графических объектов показан на рис.

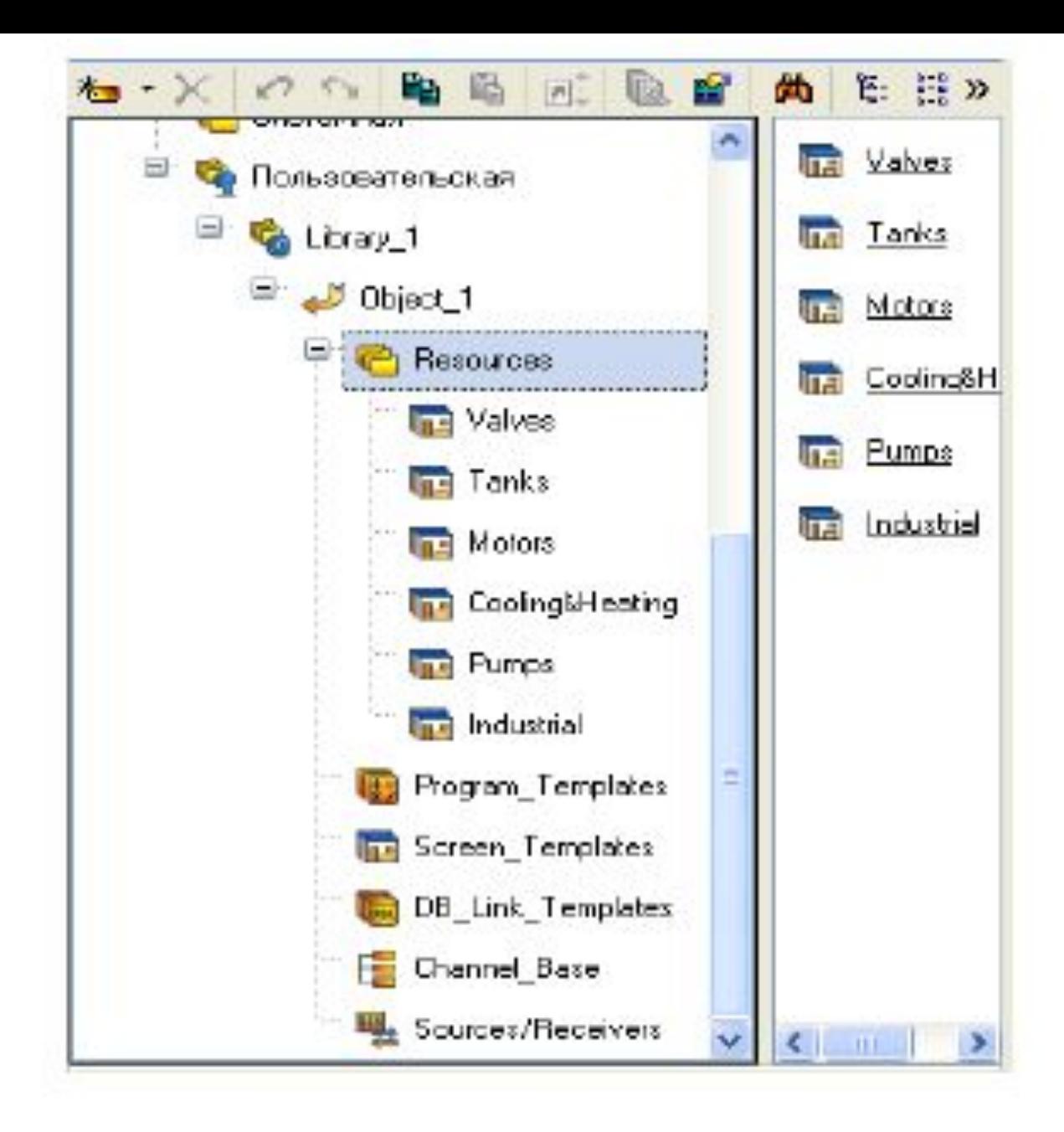

Перейдем в слой "**Библиотеки\_компонентов**", где в разделе "**Пользовательская**" откроем библиотеку Library\_1. Сохраненный в данной библиотеке объект Object\_1 содержит в своем слое "**Resources**"

(Ресурсы) необходимый для дальнейшей разработки набор графических объектов: таких как изображения двигателей, емкостей,клапанов и т.д.

Перенесем группы в слой **Ресурсы** текущего проекта с помощью механизма **drag-and-drop**  и переименуем их.

Здесь же в слое **Ресурсы** создадим группу **Картинки** для помещения в нее текстур, которые будут использованы в оформлении создаваемых графических экранов, и группу **Анимация** для использования движущихся объектов (например, **Огонь**, изображающий включенный нагреватель).

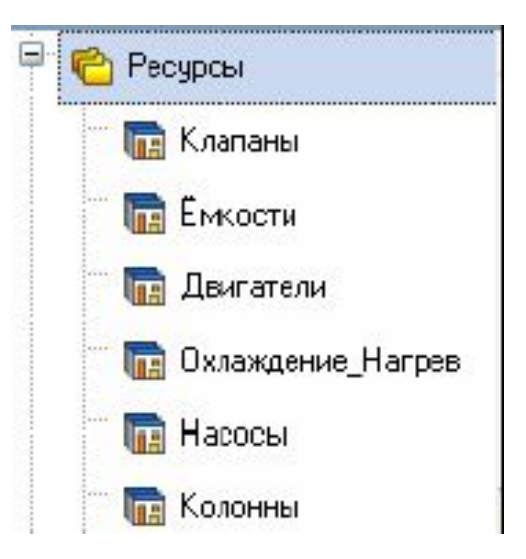

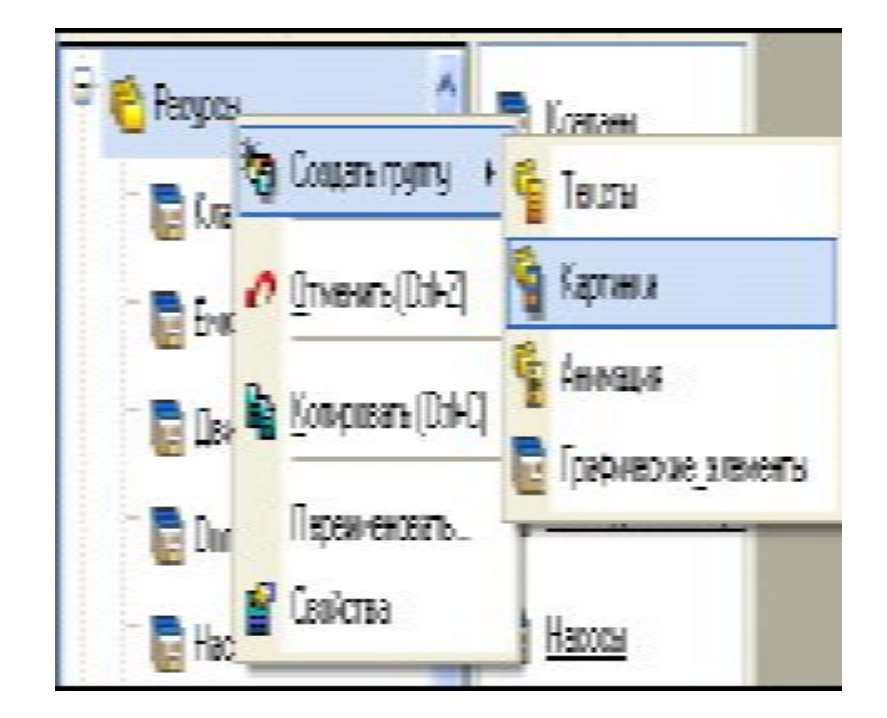

. Создадим в группе **Картинки** новый компонент –**Библиотека\_Изображений#1.**  Диалоговое окно примет вид,показанный на рис.Откроем двойным щелчком ЛК вновь созданную библиотеку для редактирования. Для ее заполнения воспользуемся иконкой на панели инструментов.  $I^{\Box}$  ткрывшемся диалоге выбора файлов для импорта укажем поддиректорию **Trace Mode IDE 6 Base\Lib\Texture**, выберем все файлы и нажмем кнопку **Открыть**

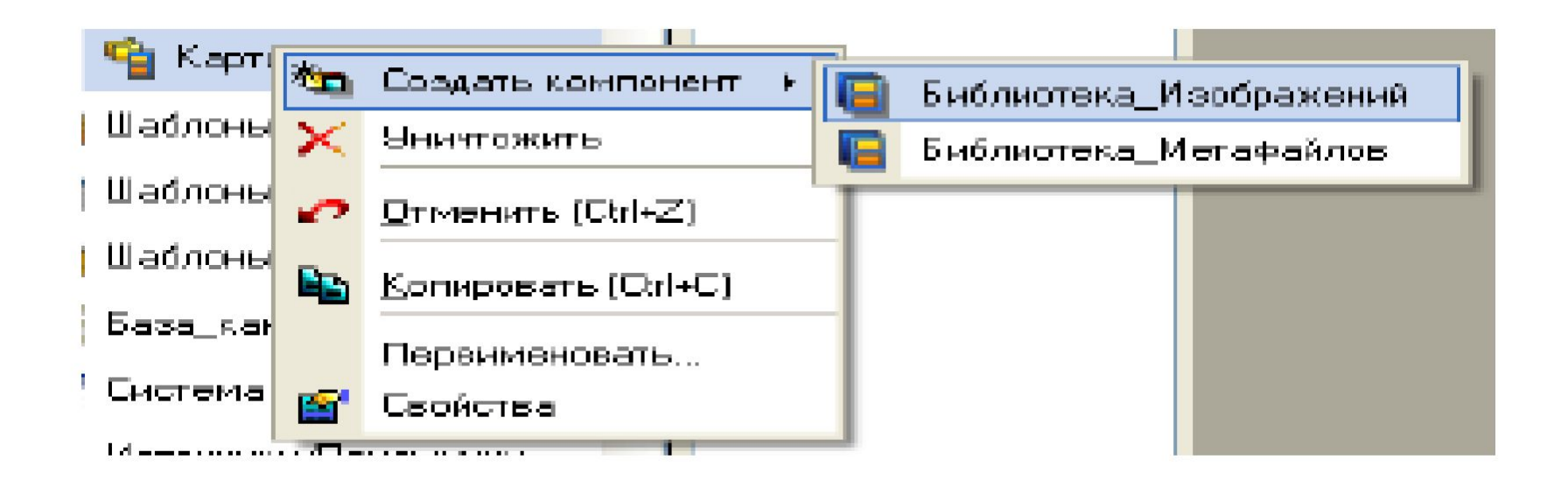

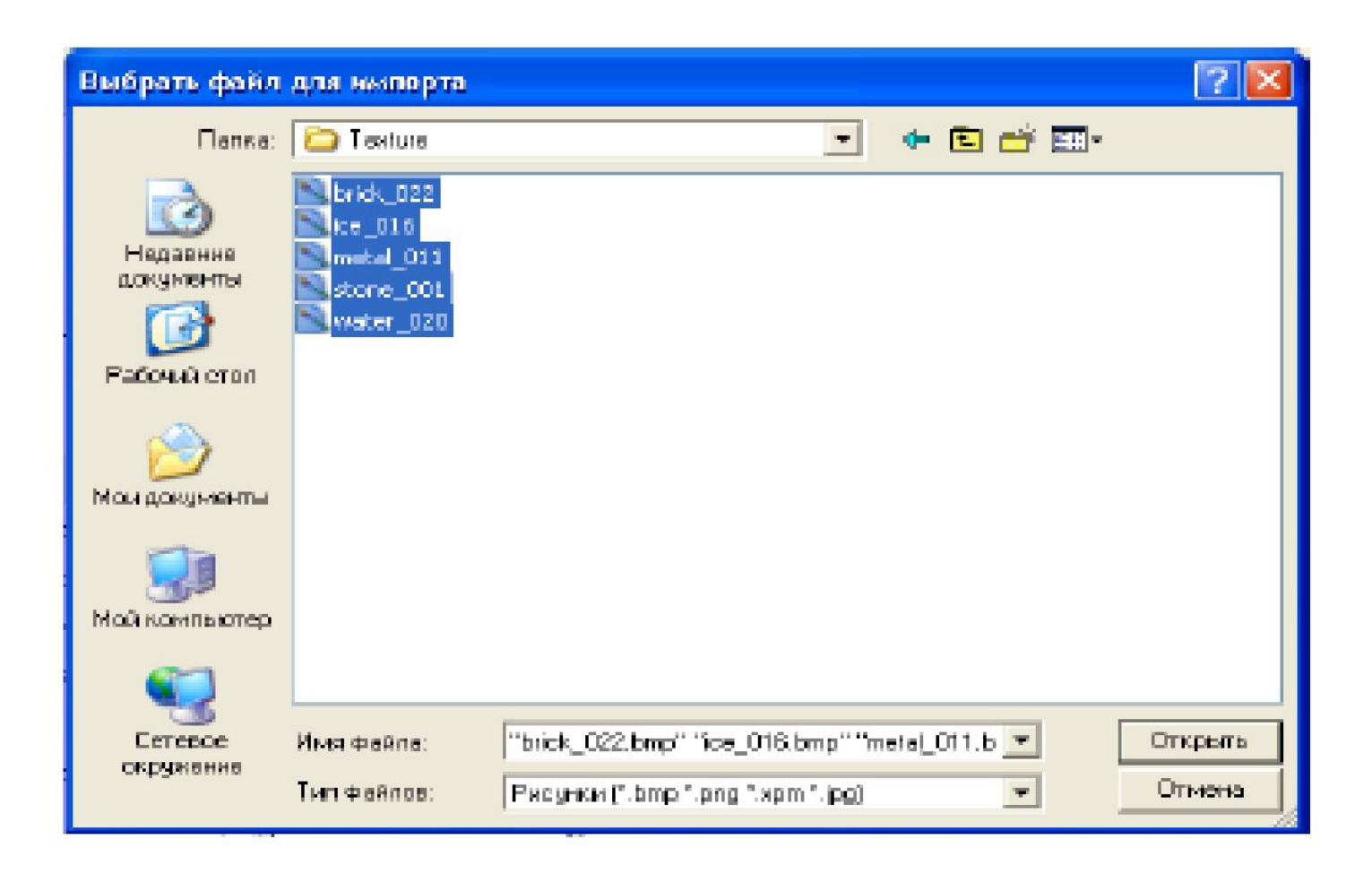

#### Содержимое библиотеки **Библиотека\_Изображений#1** будет иметь вид, показанный на рис.

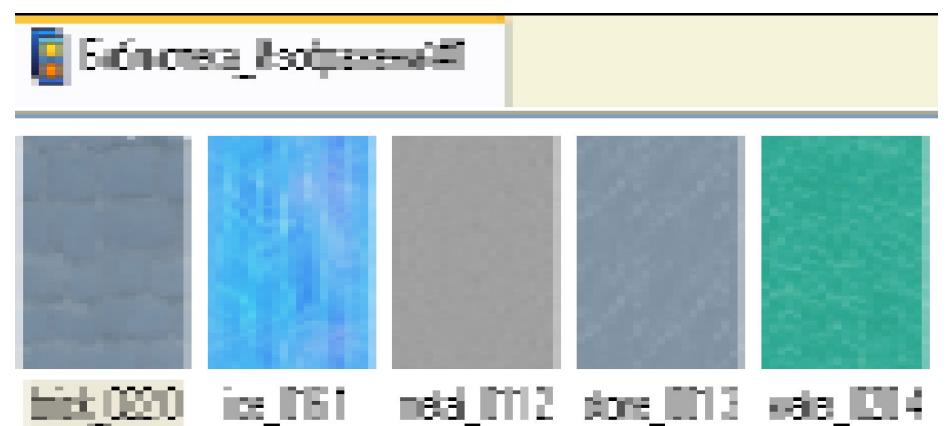

Проект имеет древовидную структуру. В него входят следующие компоненты, приведенные на рис.

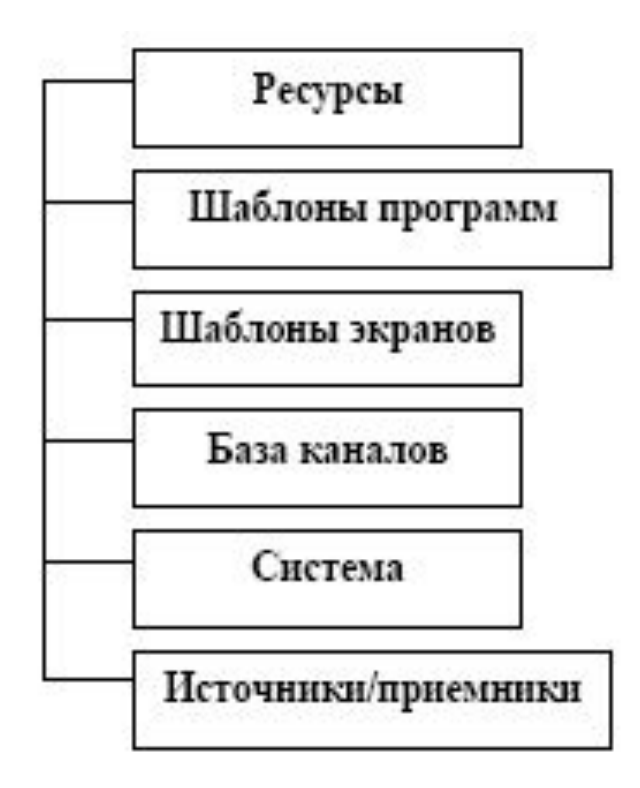

**Ресурсы** – содержат библиотеки картинок, загружаемых из библиотеки компонентов. **Шаблоны программ** – содержат алгоритмы FBD-программ, используемых в проекте. **Шаблоны экранов** – содержат статические изображения мнемосхем, которые представляют проект в мониторе реального времени (МРВ). В **базе каналов** находятся все каналы, необходимые для обмена информацией между компонентами проекта. **Система** – отображает все узлы проекта (МРВ, микроМРВ). **Источники/приёмники** – предназначены для связи МРВ с объектом (УСО).

В шаблонах экранов созданы пять экранов: стенд, выход, ошибка, управление и ШИМ, как показано на рис.

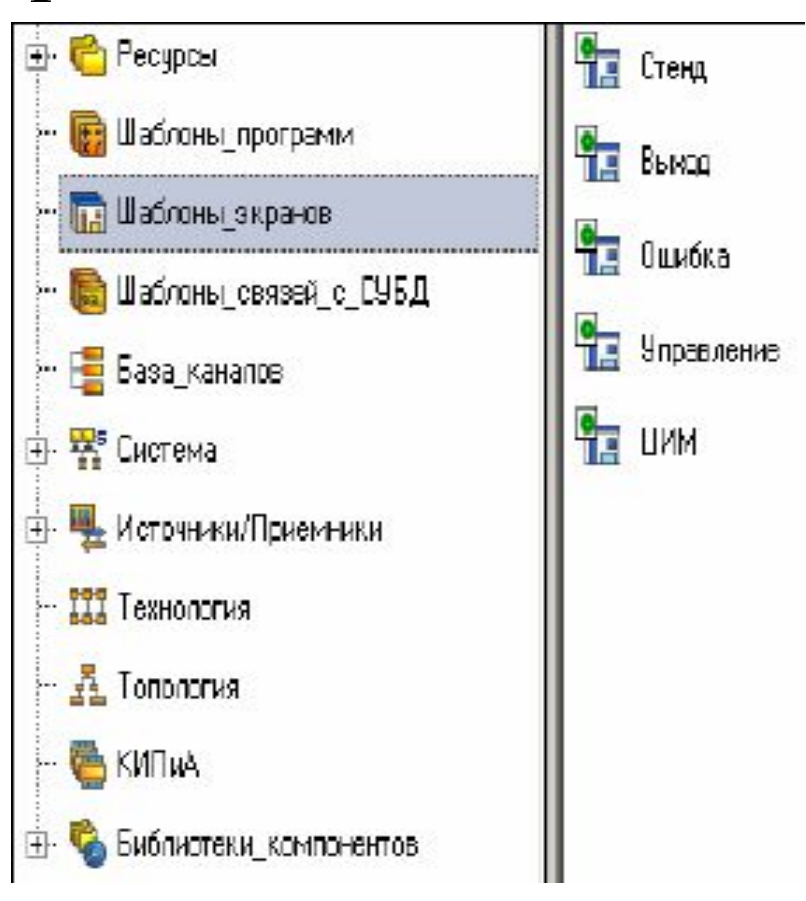

Опишем назначение каждого из них и приведём параметры элементов.

Экран **стенд**: отображает мнемосхему, представляющую понятную оператору схему процесса управления, позволяющая контролировать процесс и вносить изменения в параметры. Мнемосхема приведена на рис.

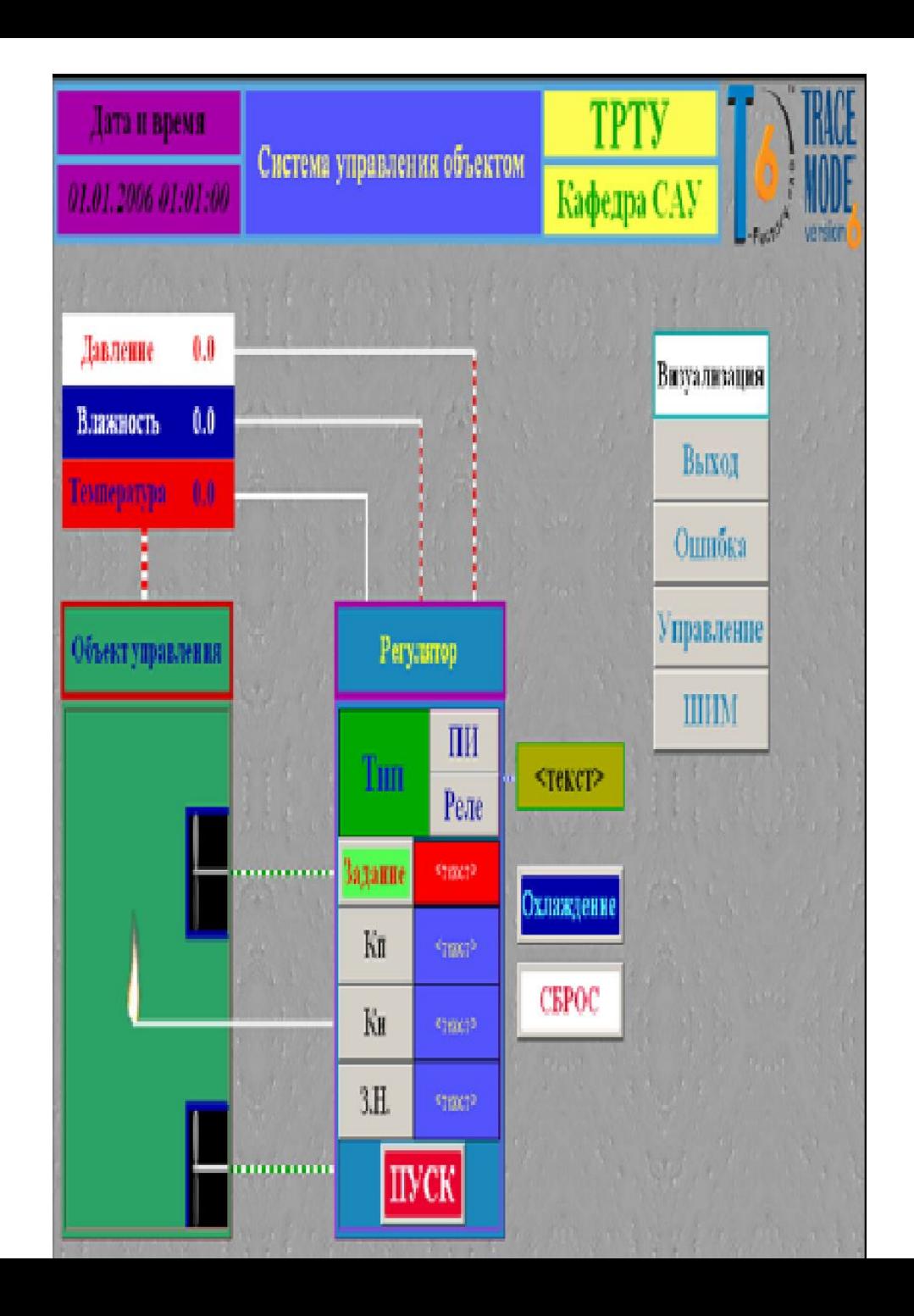

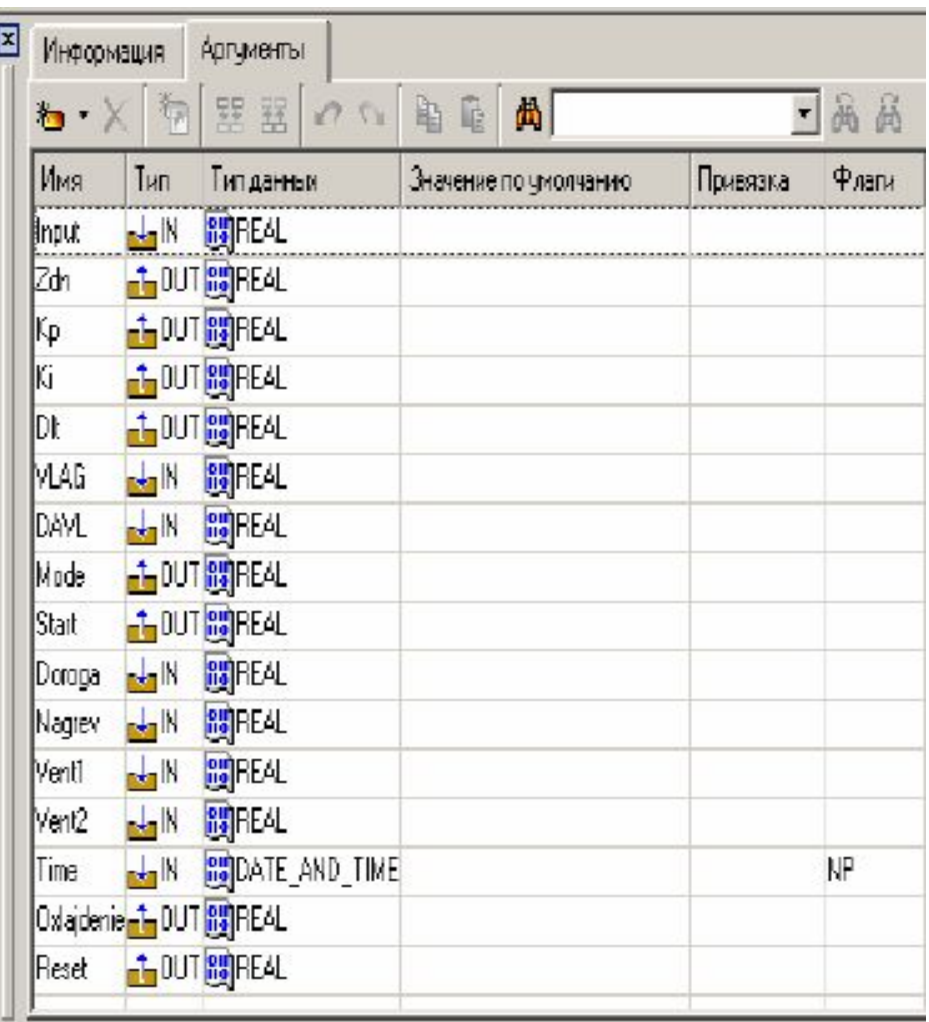

Аргументами экрана, приведенного на рис., являются:

- **Input** – показания датчика температуры в объекте управления;

- **Zdn**  задание регулятору;
- **Kp**  коэффициент пропорциональности регулятора;
	- **Ki**  коэффициент интегрирования регулятора;
	- **Dlt**  величина зоны нечувствительности;
	- **VLAG**  показания датчика влажности в объекте
- управления;

нагревателя;

- **Nagrev** – передаёт значение в канал

на мнемосхеме;

движение бегущей дорожки

- **Doroga**  обеспечивает динамическое
- **Start**  разрешает запись в теги;
- **Mode**  выбор регулятора;

управления;

- давления в объекте
- **DAVL**  показания датчика атмосферного
- **Time**  предназначен для вывода астрономического времени на мнемосхеме;
- **Oxlajdenie**  позволяет снизить температуру в объекте управления после нагревания;
- **Reset**  записывает ноль во все теги.

Тип **IN** означает, что данные считываются из канала, а тип OUT - записываются в канал.

Тип данных **Real** – реальное значение данных, тип данных **DATE AND TIME** – системное время, которое отображается на мнемосхеме. Флаг **NP** означает, что этот аргумент не участвует в автопостроении каналов.

Графические элементы (ГЭ), приведенные на рис., являются статическими, кроме элемента отображения даты и времени.

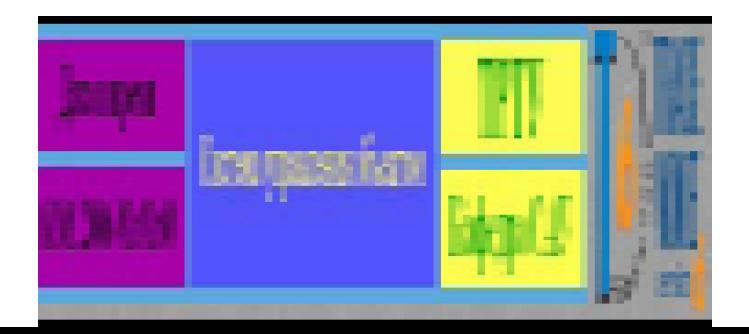

Они являются динамическими, привязанные к аргументу Time и имеют настройки, показанные на рис.

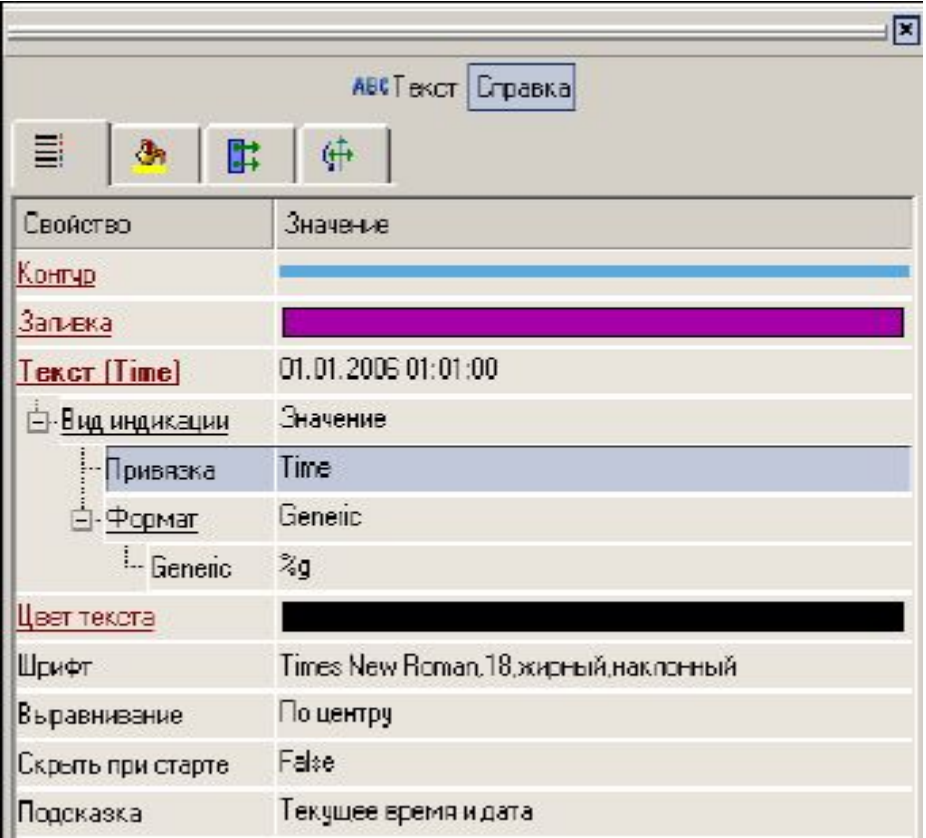

## Графичечкие элементы

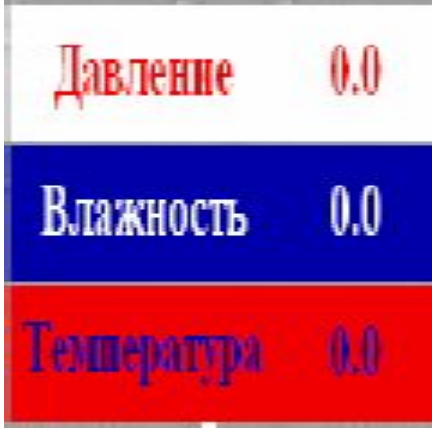

## отображают показания датчиков и привязываются так, как это показано на следующих трех рис.

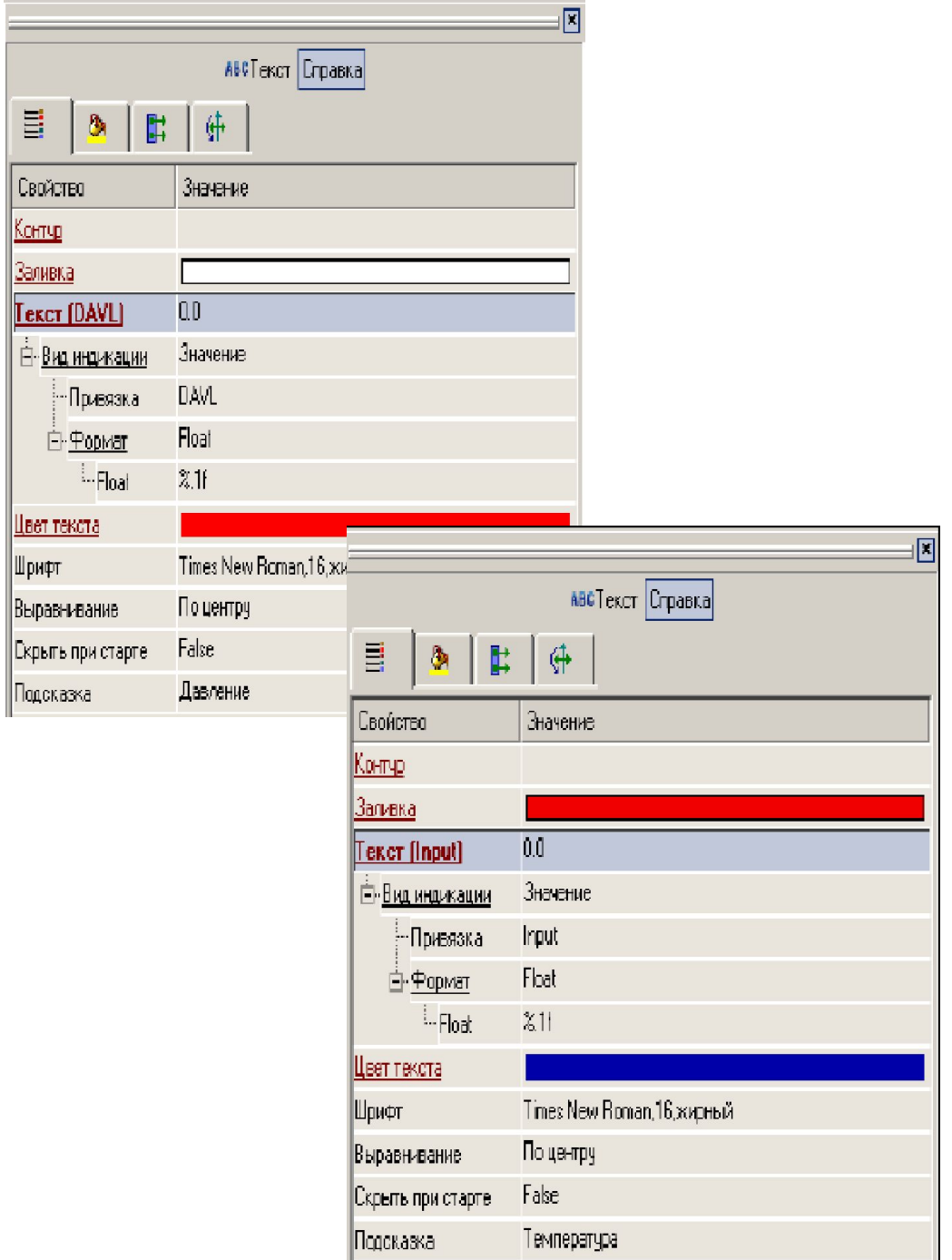

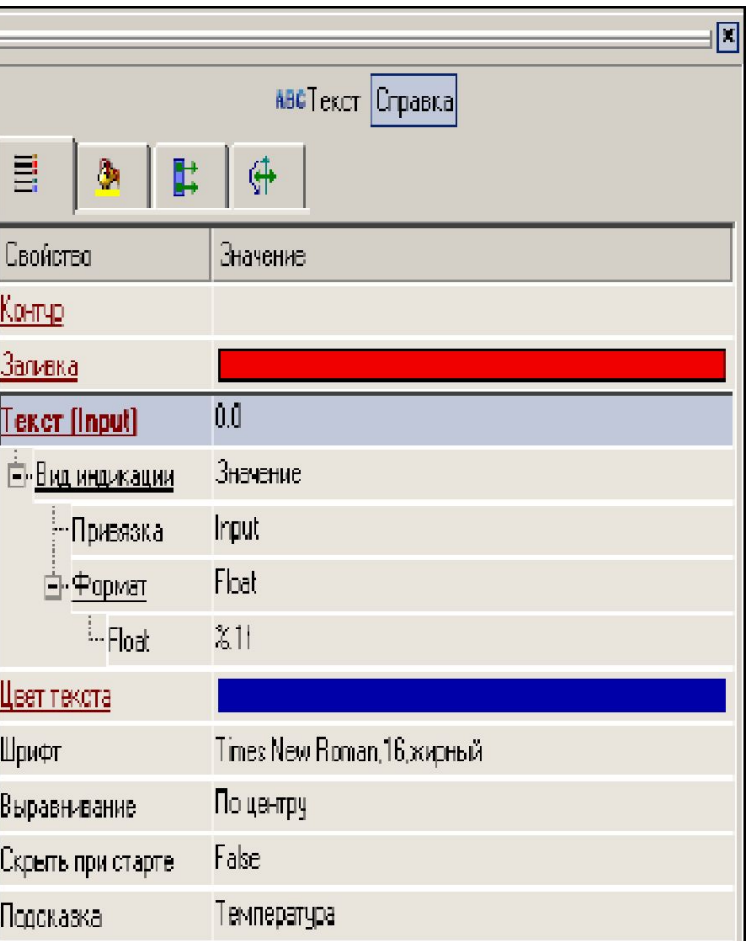

Графический элемент

## содержит три динамических элемента. Они содержатся в ресурсах проекта.

Объект управления

Графический элемент

### имеет настройки, показанные на рис.

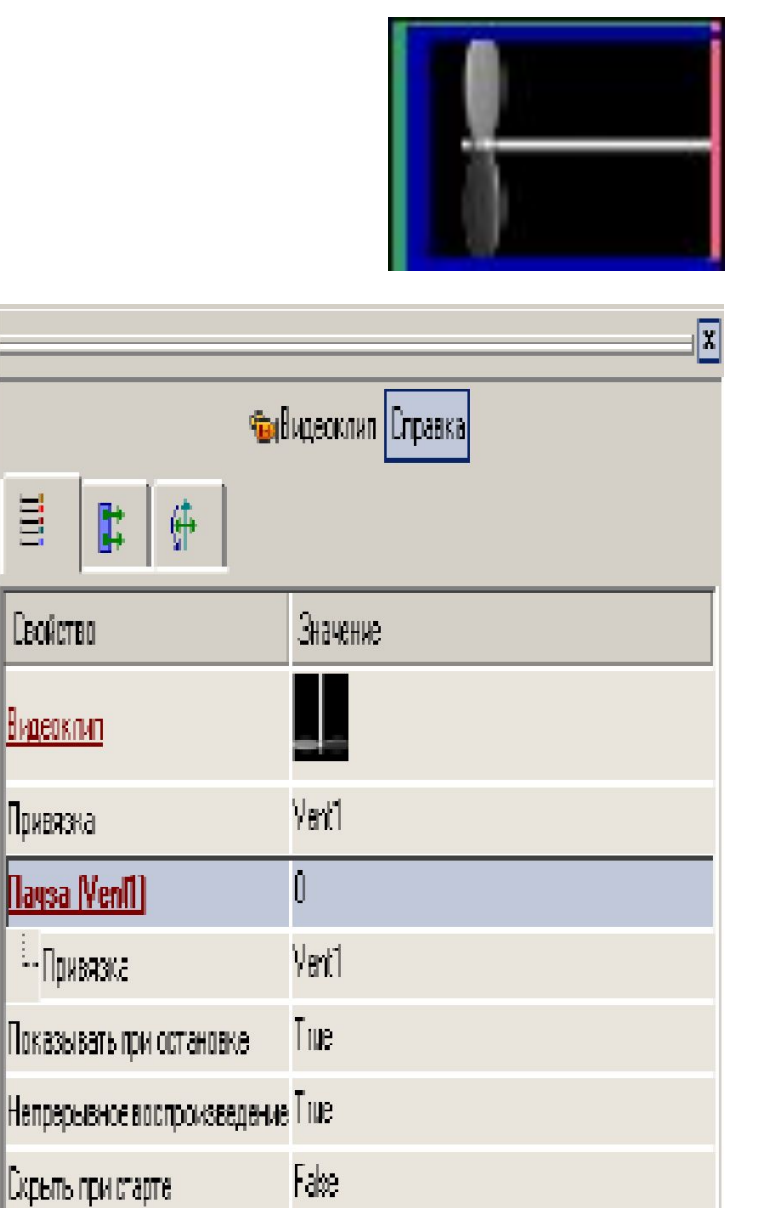

Вентилятор1

Eur

|Подсказка|

## Графические элементы

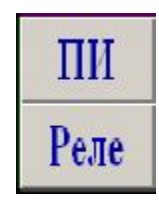

#### являются «кнопками».

## Графический элемент,

## имитирует работу регулятора.

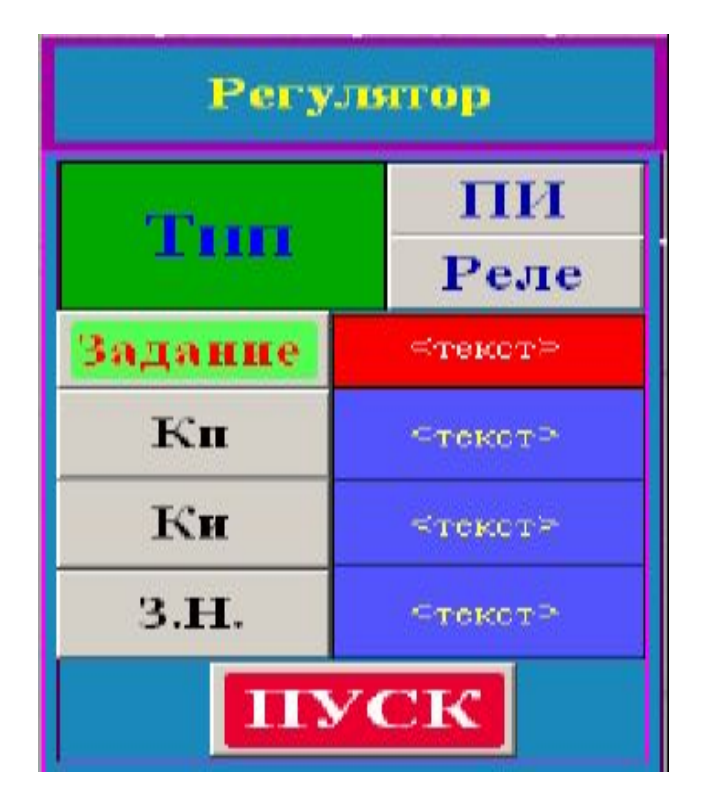

При выборе кнопок открываются диалоговые окн При выборе кнопки «ПИ» открываются диалогово окно.

При выборе кнопки «Реле» открываются соответствующее окно.

Привязка кнопки

показана на рис.

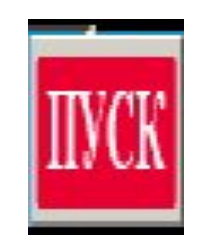

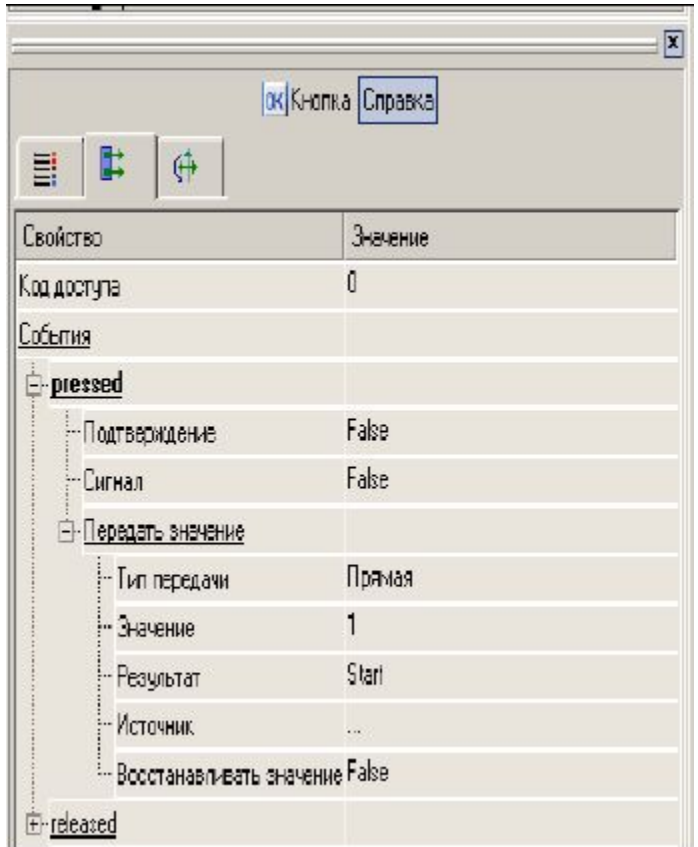

## Графический элемент «Динамический текст»

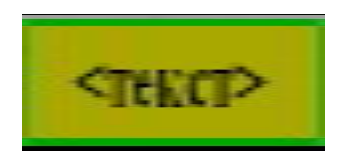

отображает тип регулятора и настраивается в

диалоговом окне, вид

которого показан на рис.

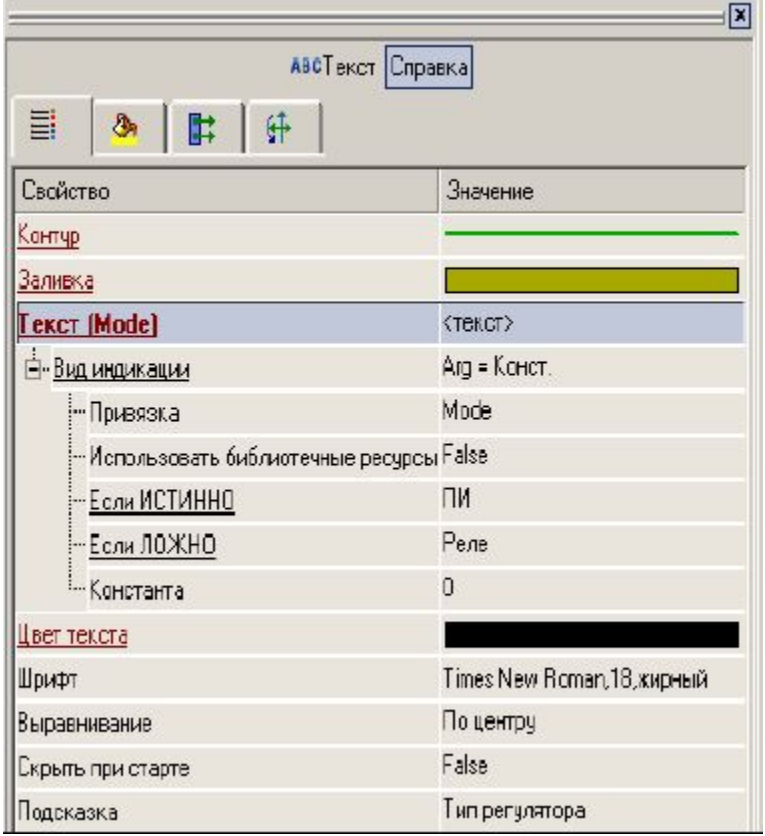

• Поскольку в проекте используются несколько экранов,предусмотрен переход между ними с помощью кнопок, показанных на рис.

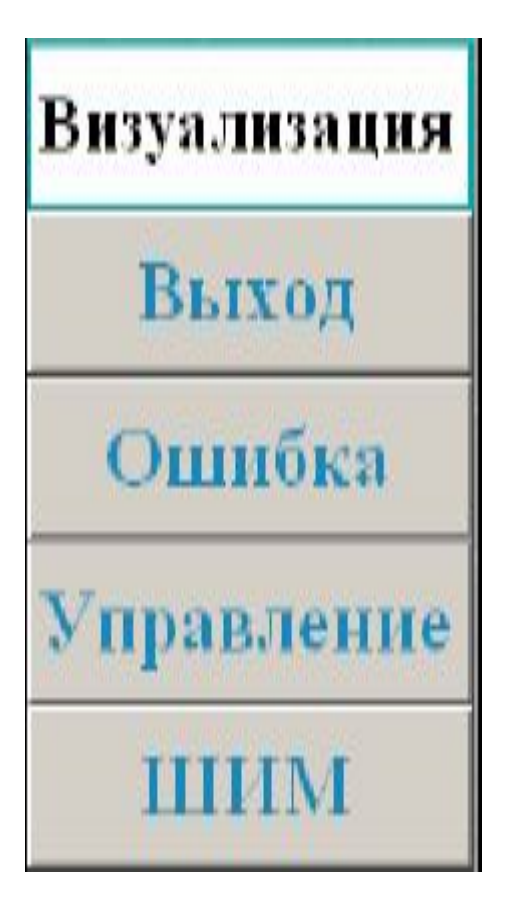

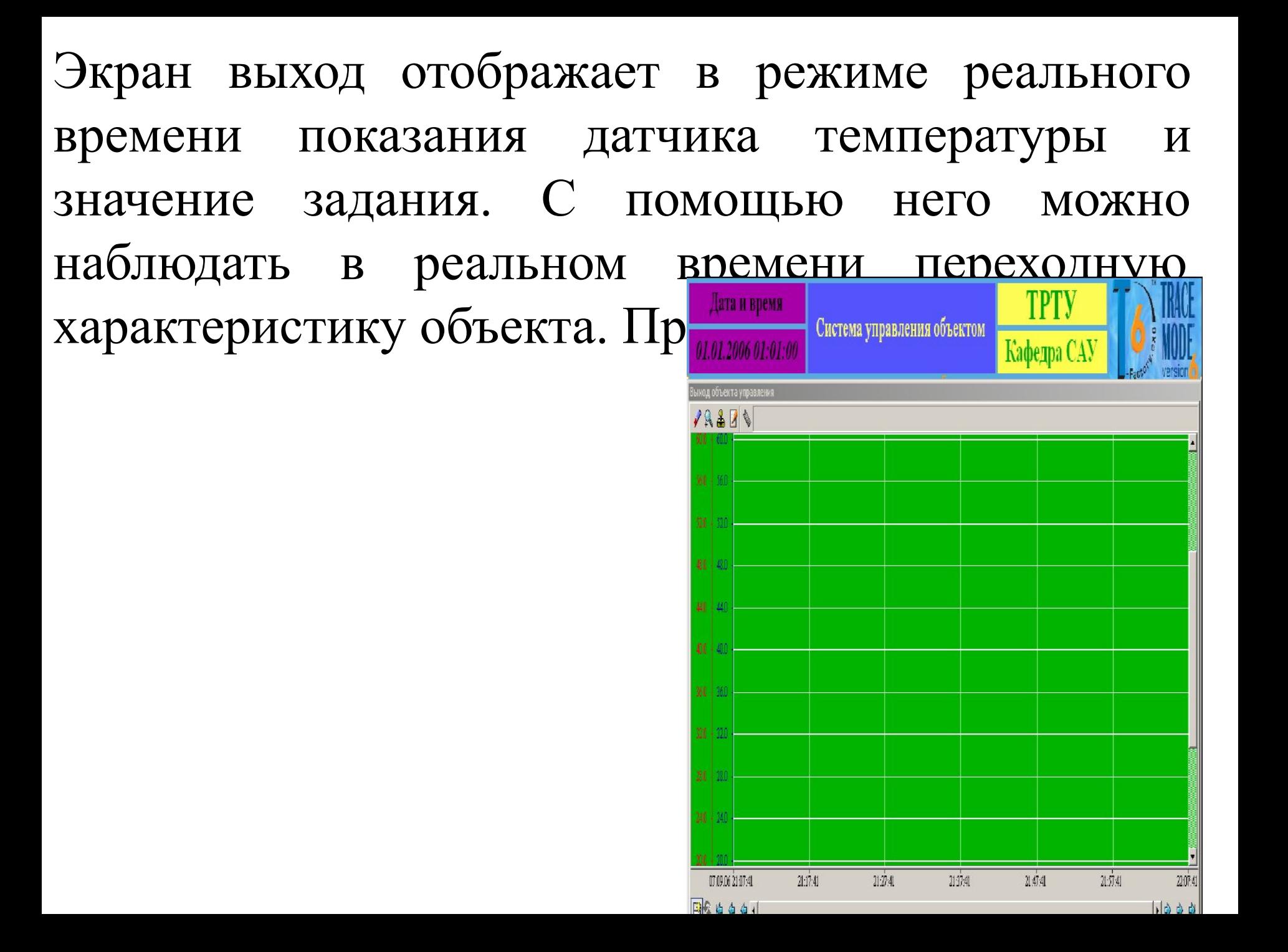

## Определение аргументов данного экрана показано на рис.

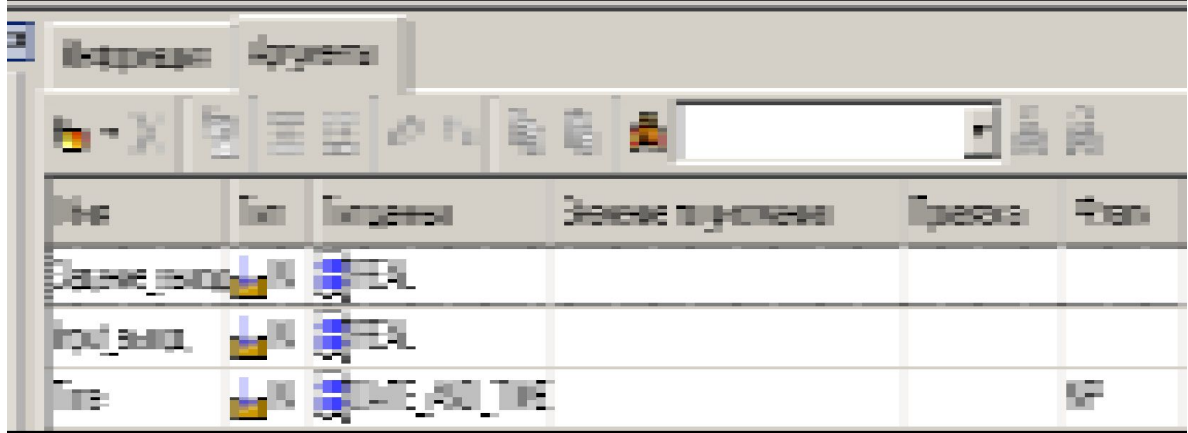

#### Настройки тренда показаны на рис.

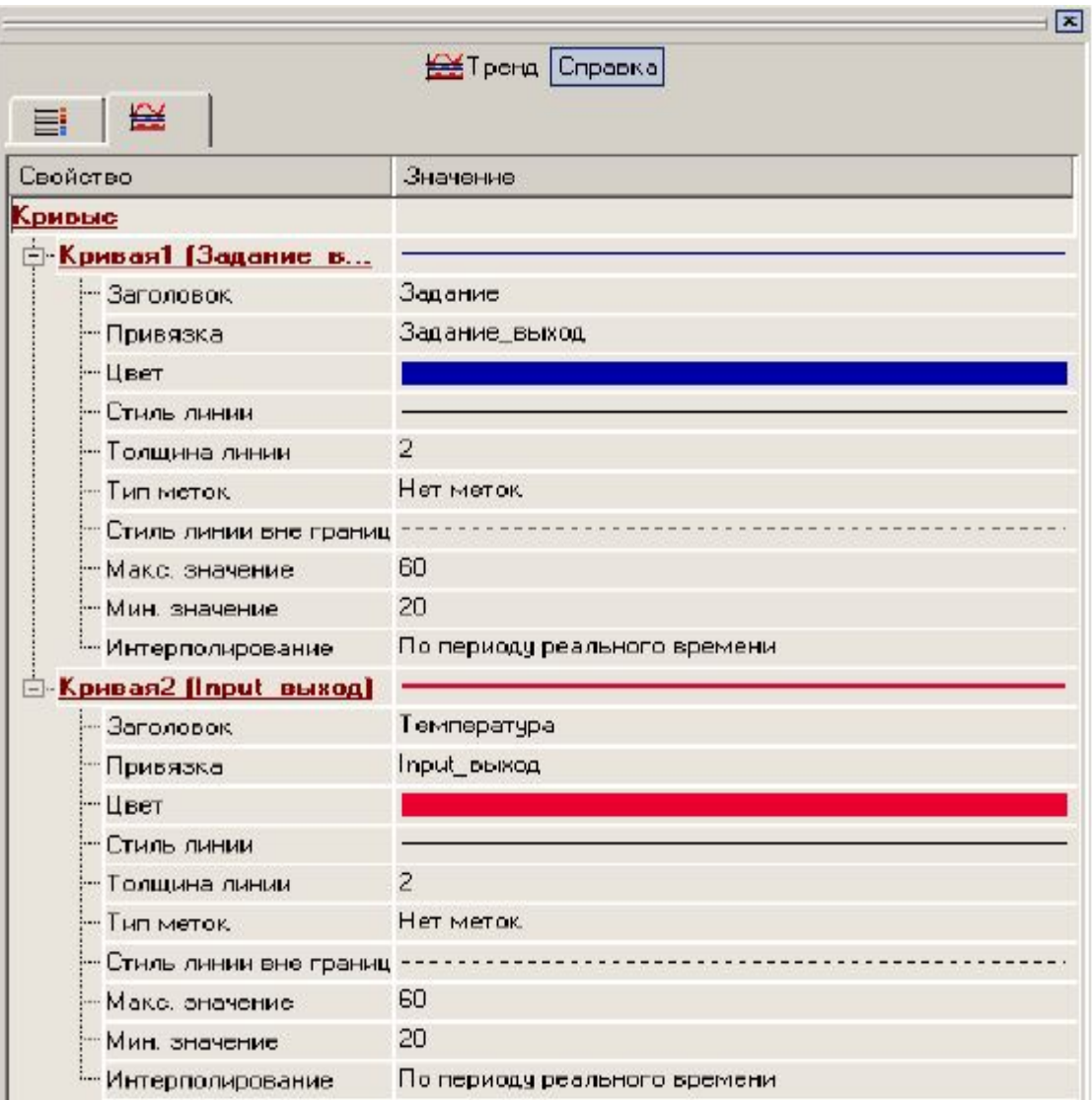

Экран ошибка отображает в режиме реального времени значение сигнала рассогласования. Пример показан на рис.

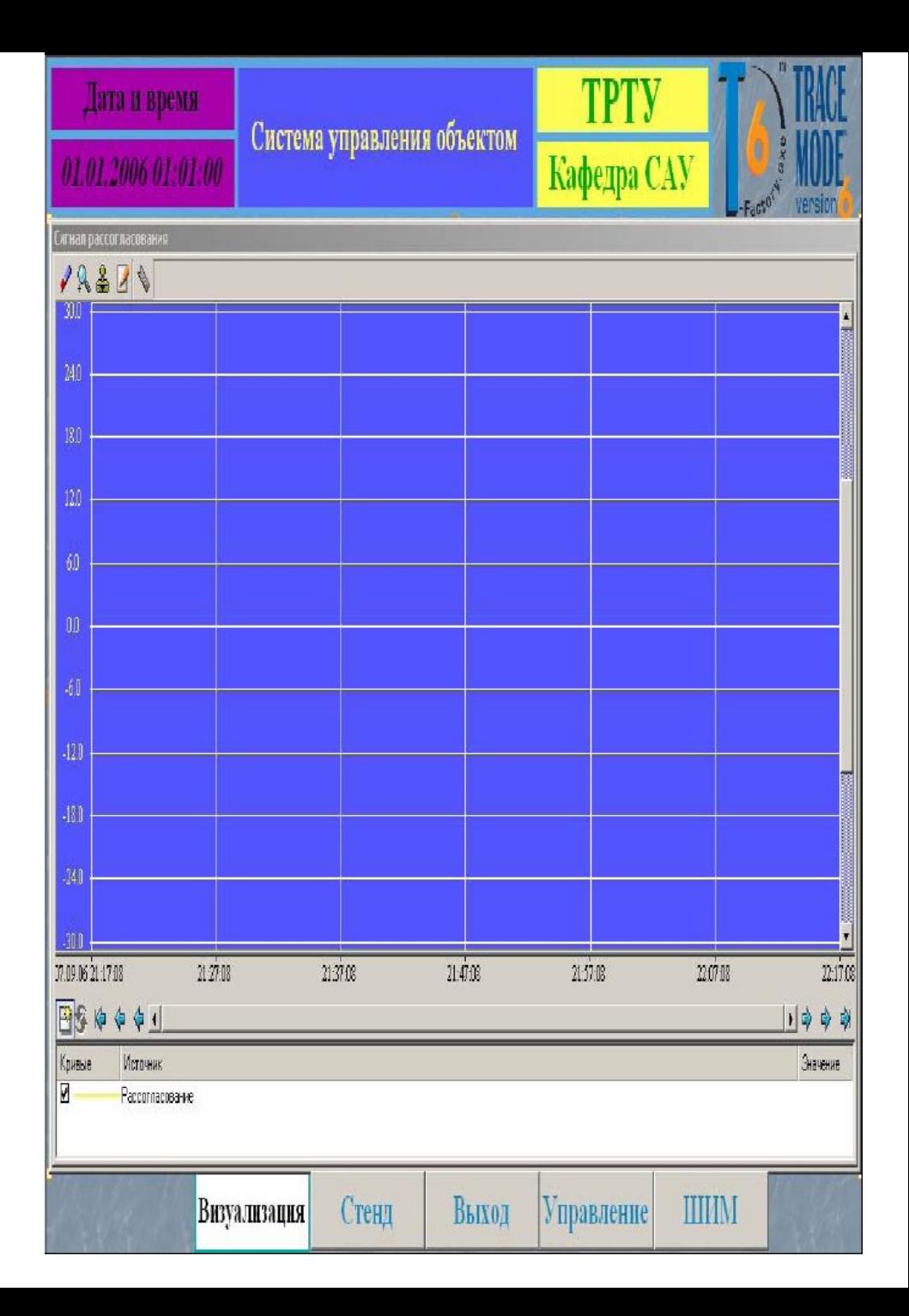

- Экран **управление** отображает в режиме реального времени значение управляющего воздействия.
- Экран ШИМ отображает в режиме реального работу широтно-импульсного модулятора.
- В шаблонах программ создадим два FBD (Functional Blocks

Diagram)-программы, как это показано на рис.

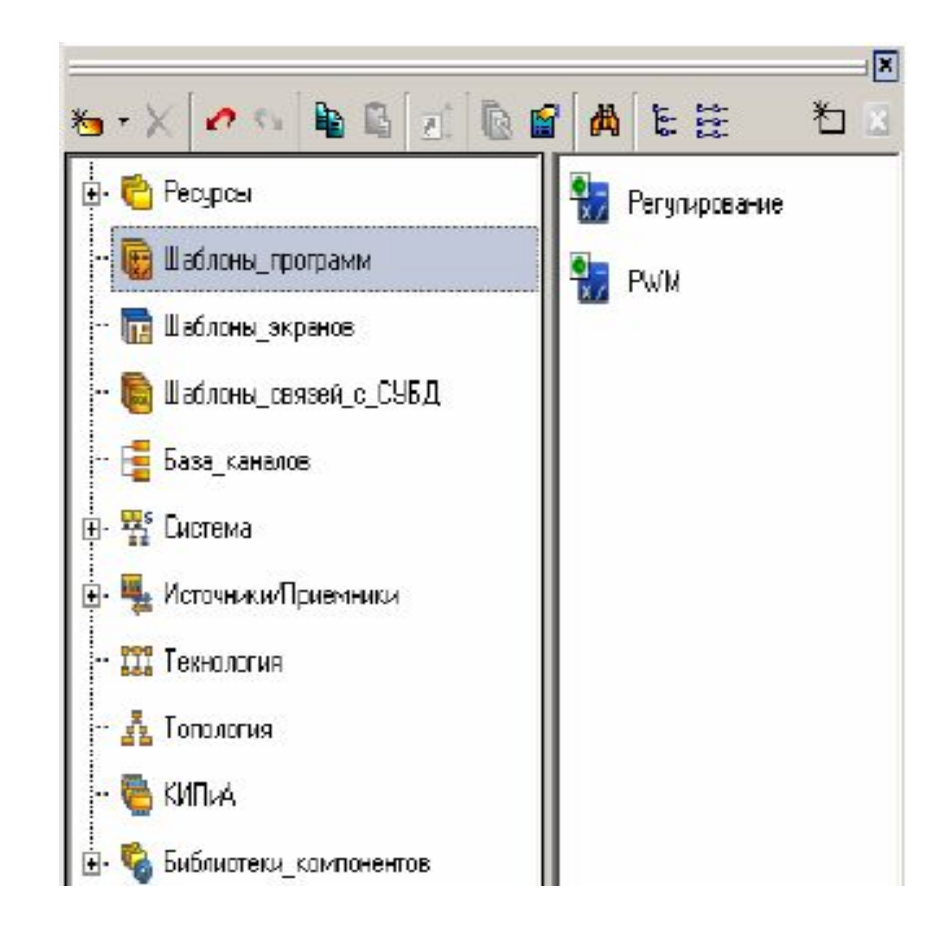

#### **Создание шаблонов программ.**

- •Программа **Регулирование** реализует алгоритмы ПИрегулятора, имитирует работу релейного регулятора, осуществляет переключение между ними. Опишем назначение функциональных блоков:
- •- X-Y арифметическое вычитание для вычисления величины рассогласования;
- •- DZONE зона нечувствительности, которая вводится для устранения высокочастотных помех;
- •- PID блок, вырабатывающий управляющее воздействие по ПИД-закону, причем, поскольку в данном проекте реализован ПИ-закон управления, аргумент для KD входа не создаётся;

## Аргументы для этого шаблона FBDпрограммы будут такими, как показано на рис.

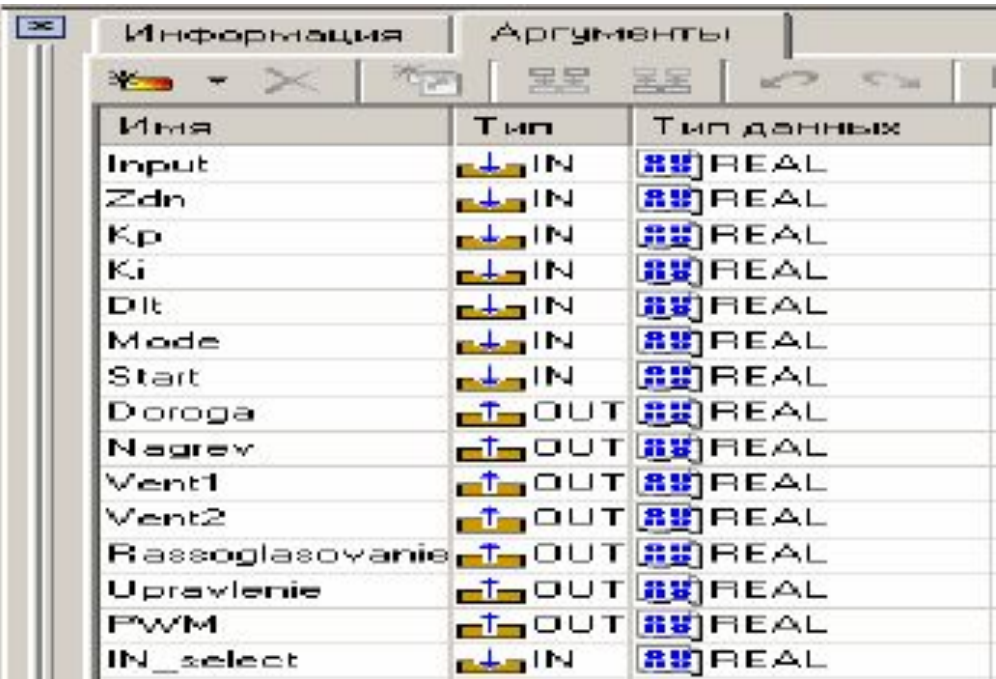

## **Автопостроение каналов.** После проведения работ, определенных выше, создадим в системе узел АРМ и в нём 7 объектов,как это показано на рис.

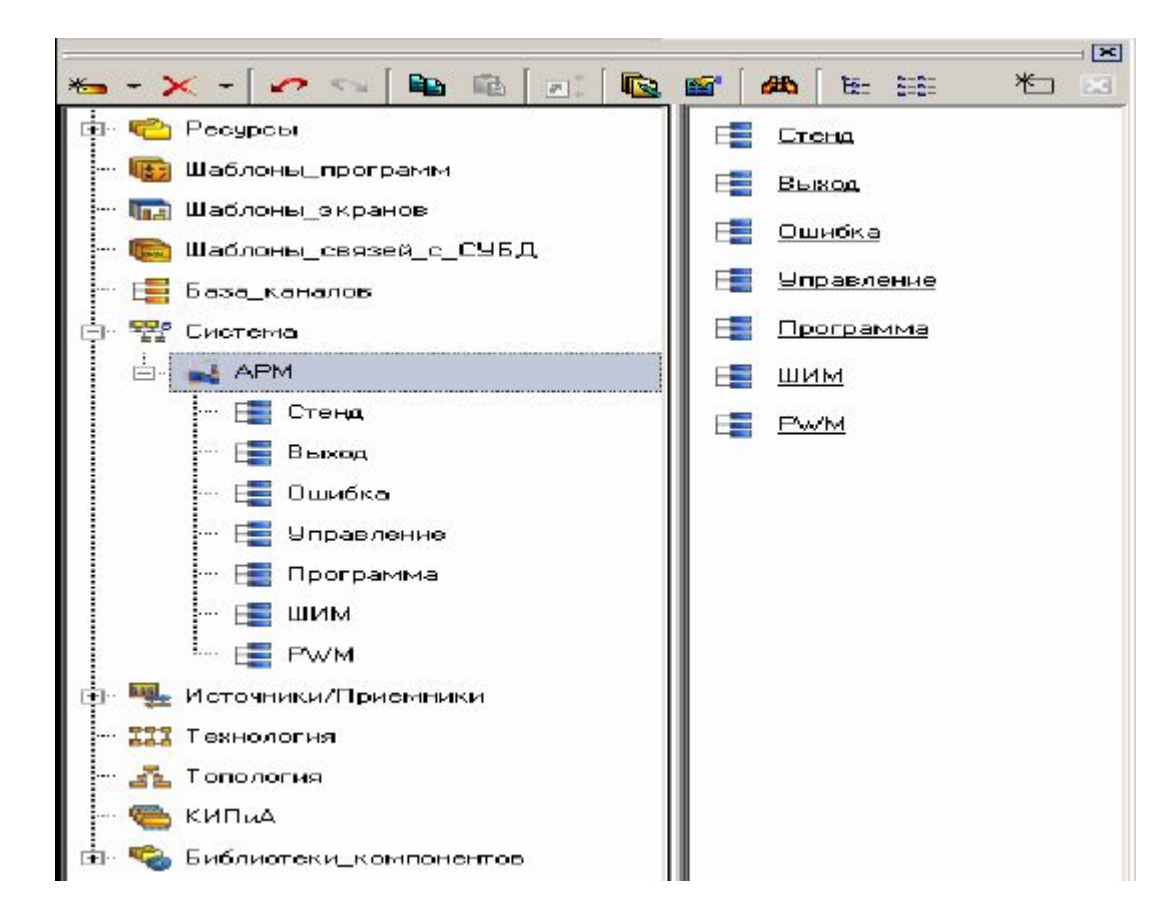

Откроем дополнительное окно навигатора (рис.) и из шаблонов экранов и программ перетащим мышкой созданные шаблоны в соответствии с именами объектов:

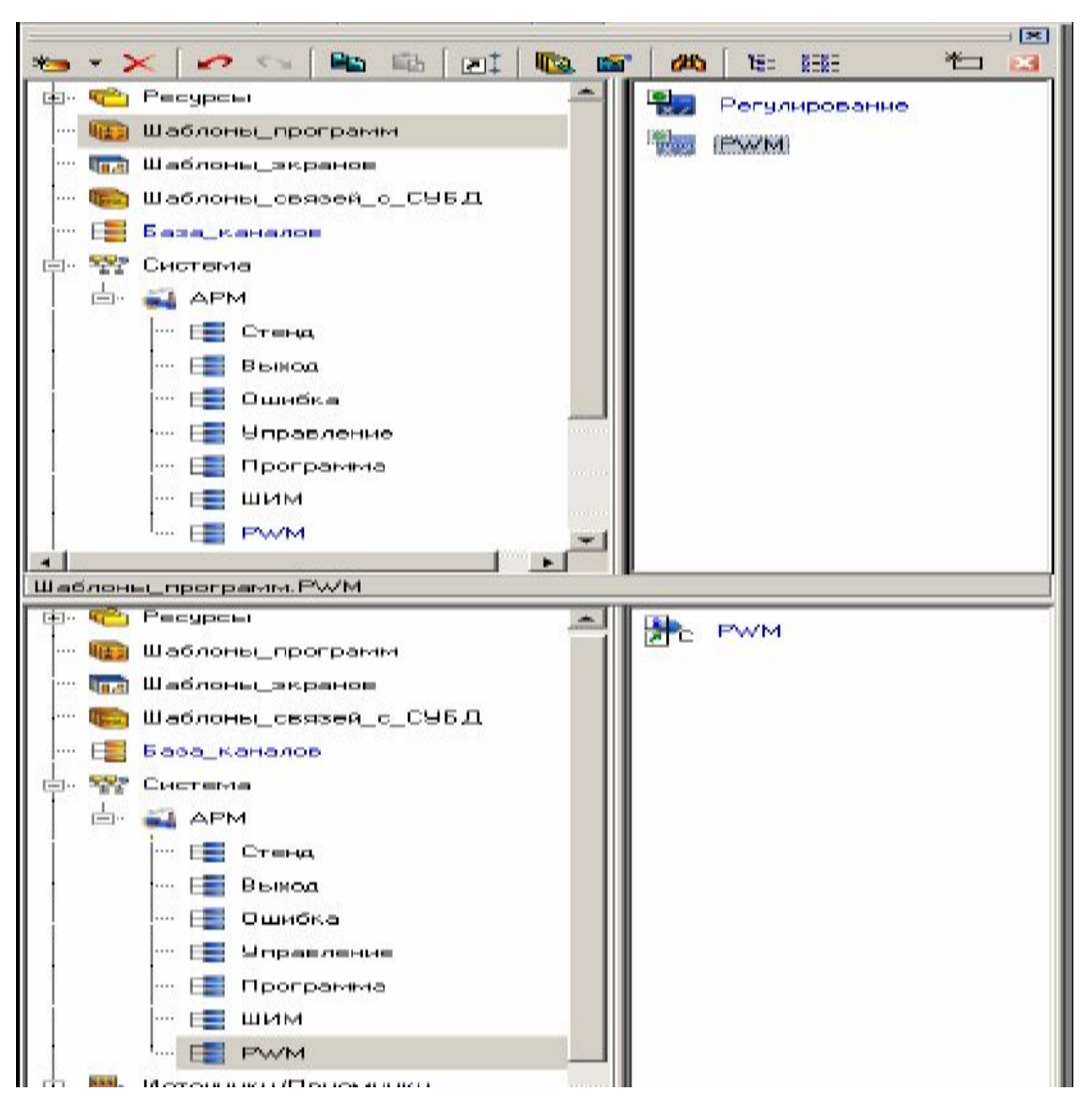

- Аналогично для всех остальных объектов. В результате этого получили канал класса «Вызов».
- Рассмотрим автопостроение каналов. Для этого откроем свойства канала «Вызов». На экран монитора будет выведено диалоговое окно,вид которого приведен на рис.

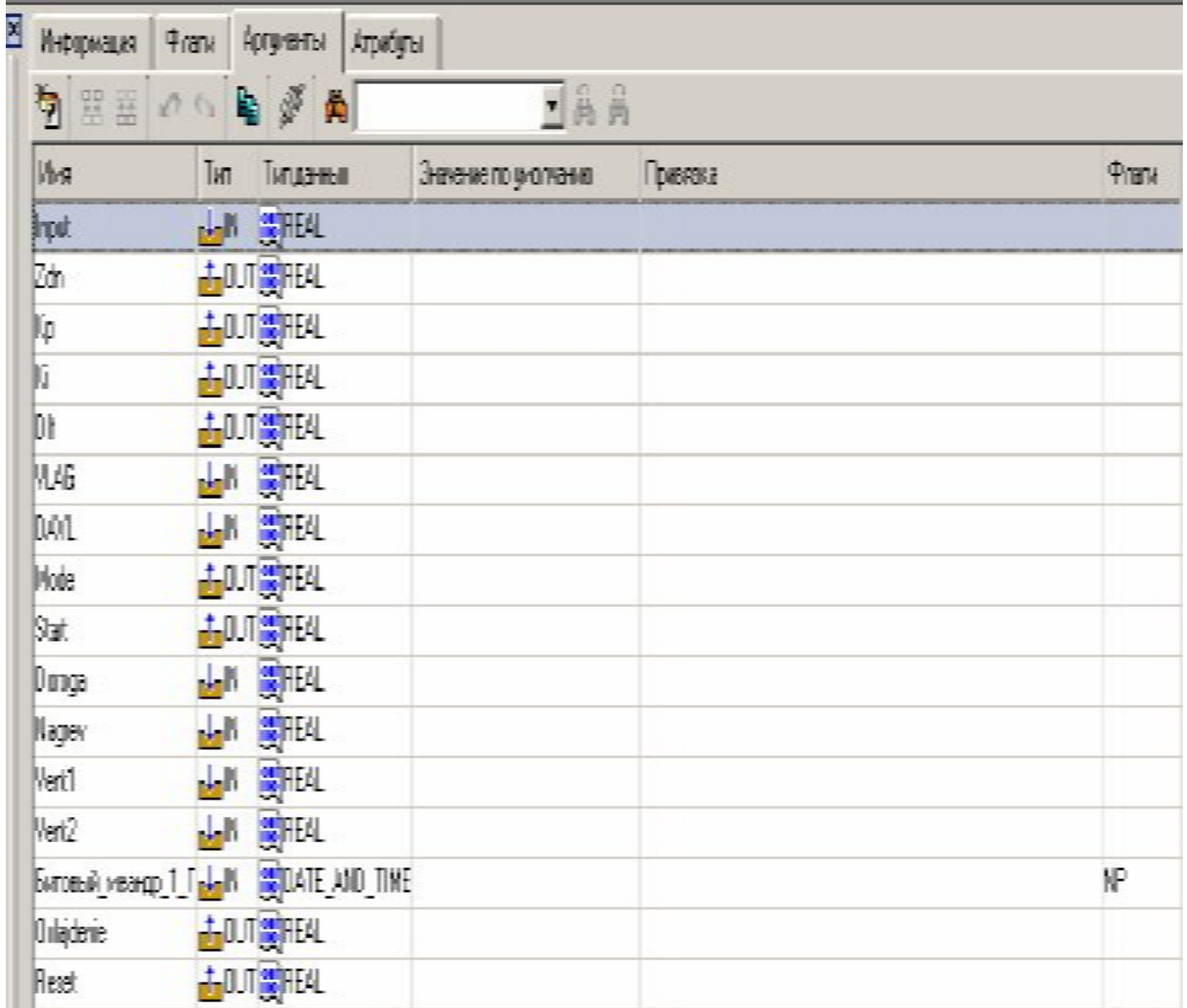

### Нажатием на иконку

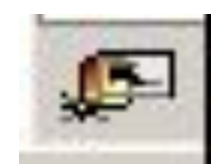

### автопостроим каналы. Результат приведен на

рис.

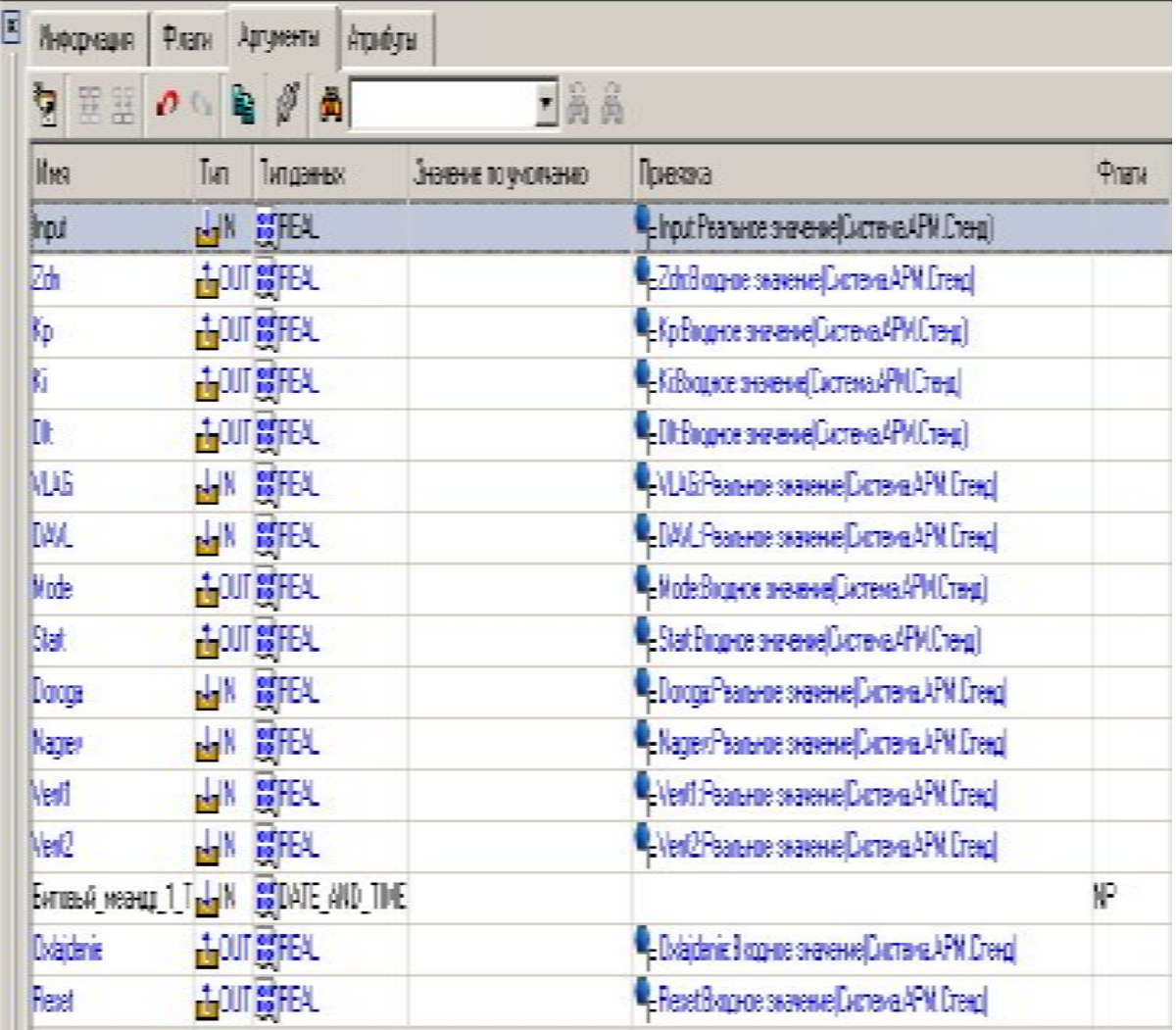

- Аналогичная работа выполняется и для других каналов класса «Вызов».
- В **источниках/приёмниках** создадим источник «Генераторы», а в нём создадим объект «Битовый меандр», как это показано на

рис.

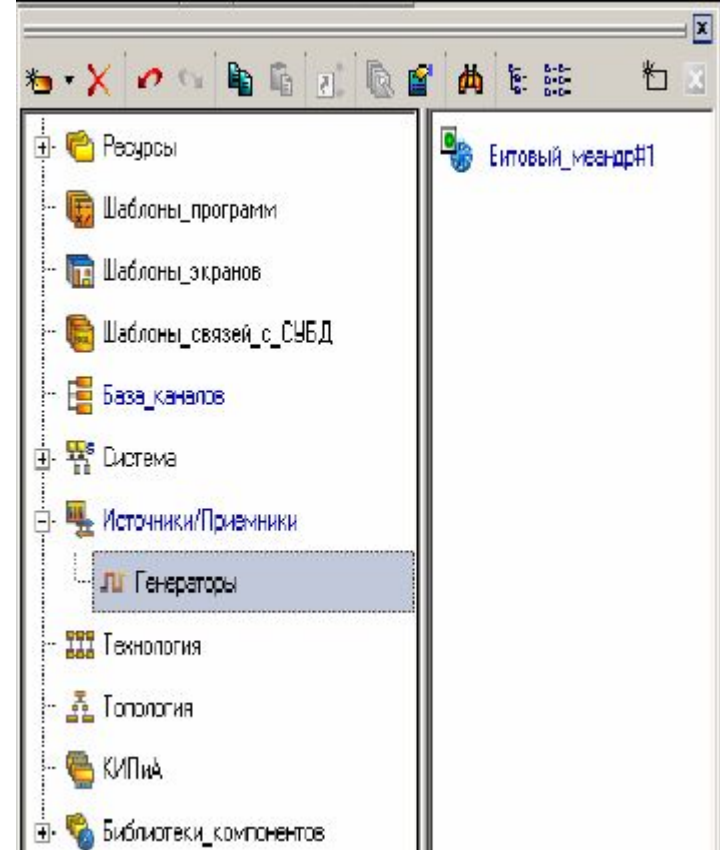

### **Создание источников/приемников.**

## •Создадим компоненты OPC-сервера и шесть тегов. Результат приведен на рис .

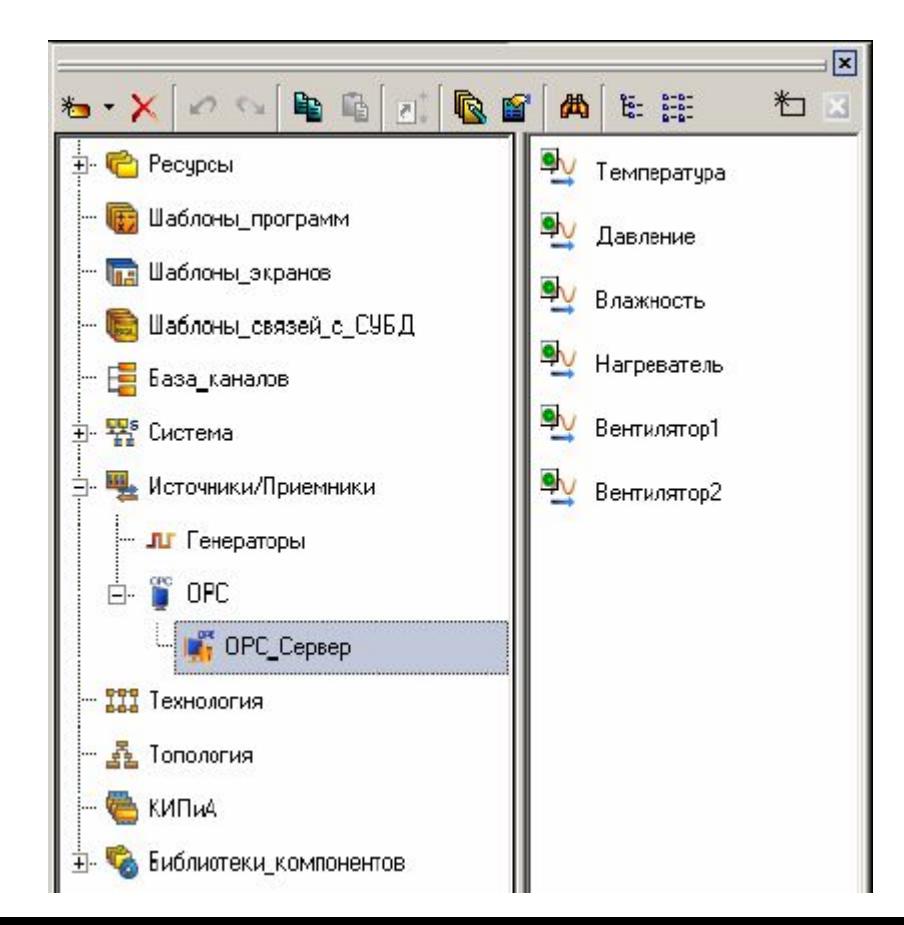

- Привяжем теги к виртуальным обозначениям дискретных выходов модуля ввода-вывода с помощью кнопки **«Обзор»** в окне редактора тега так, как это показано на след.рис.
- Для остальных тегов выполняется аналогичная работа.

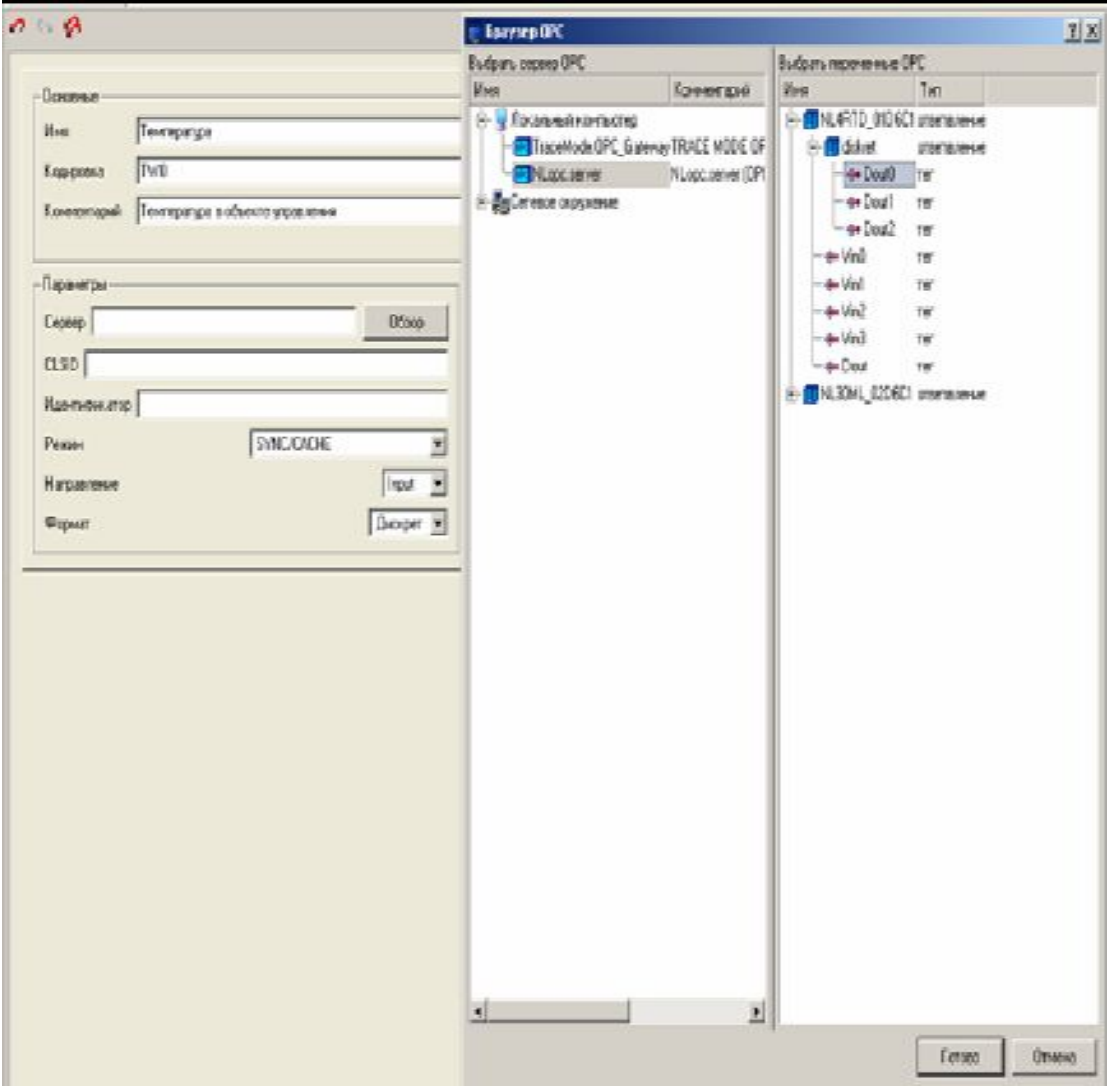

#### **Взаимосвязь компонентов проекта**

Во все созданные объекты перетащим «Битовый меандр» из «Генераторов», как это показано на рис.

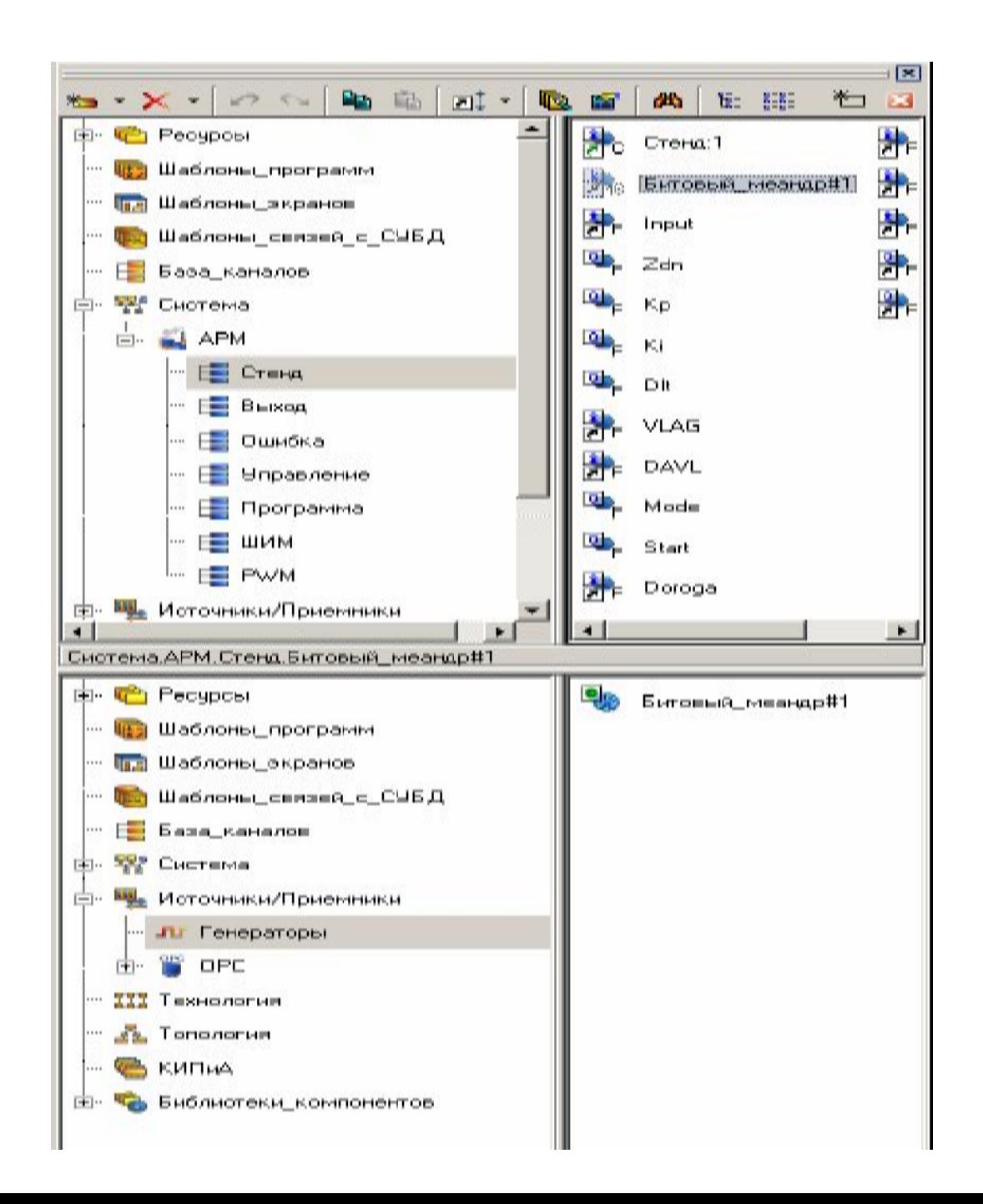

Затем во всех каналах класса «Вызов» вручную привяжем аргумент **Time** к каналу «Битовый меандр» в том же объекте и установим атрибут «Время изменения», как это показано на рис.

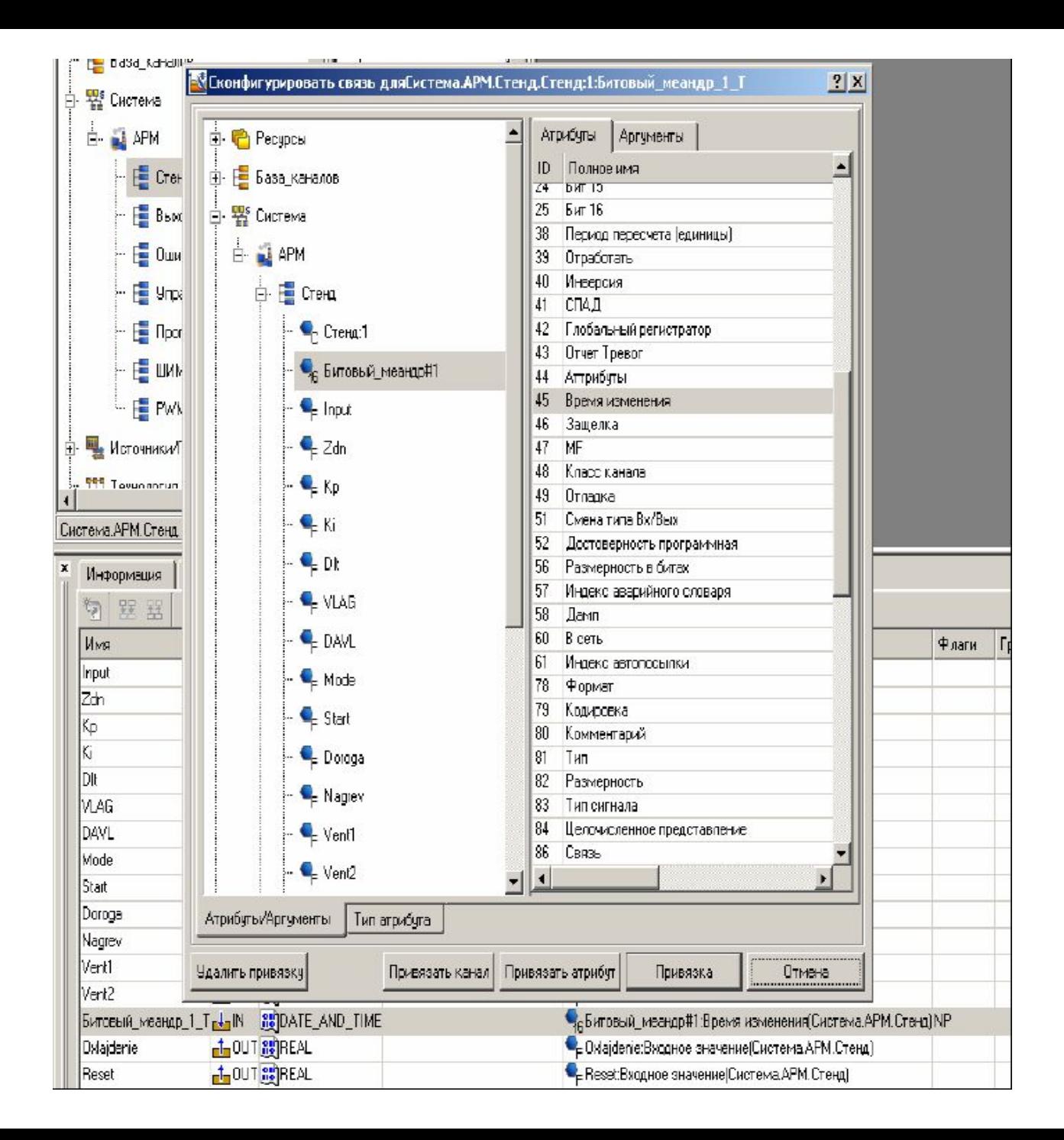

Это позволяет правильно отображать текущую дату и время.

Для взаимодействия всех компонентов проекта необходимо сделать привязку каналов в соответствии с назначением проекта. Привязка каналов осуществляется перетаскиванием мышью канала типа **OUT** на канал типа **IN**.

### Нажатием иконки

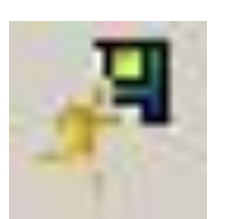

## сохраним проект для МРВ. После сохранения запустим профайлер .

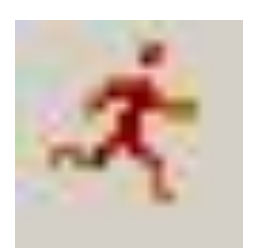

•Запустив проект на исполнение, задавая параметры и режим работы, будем иметь возможность наблюдать процесс управления.

Таблица 10

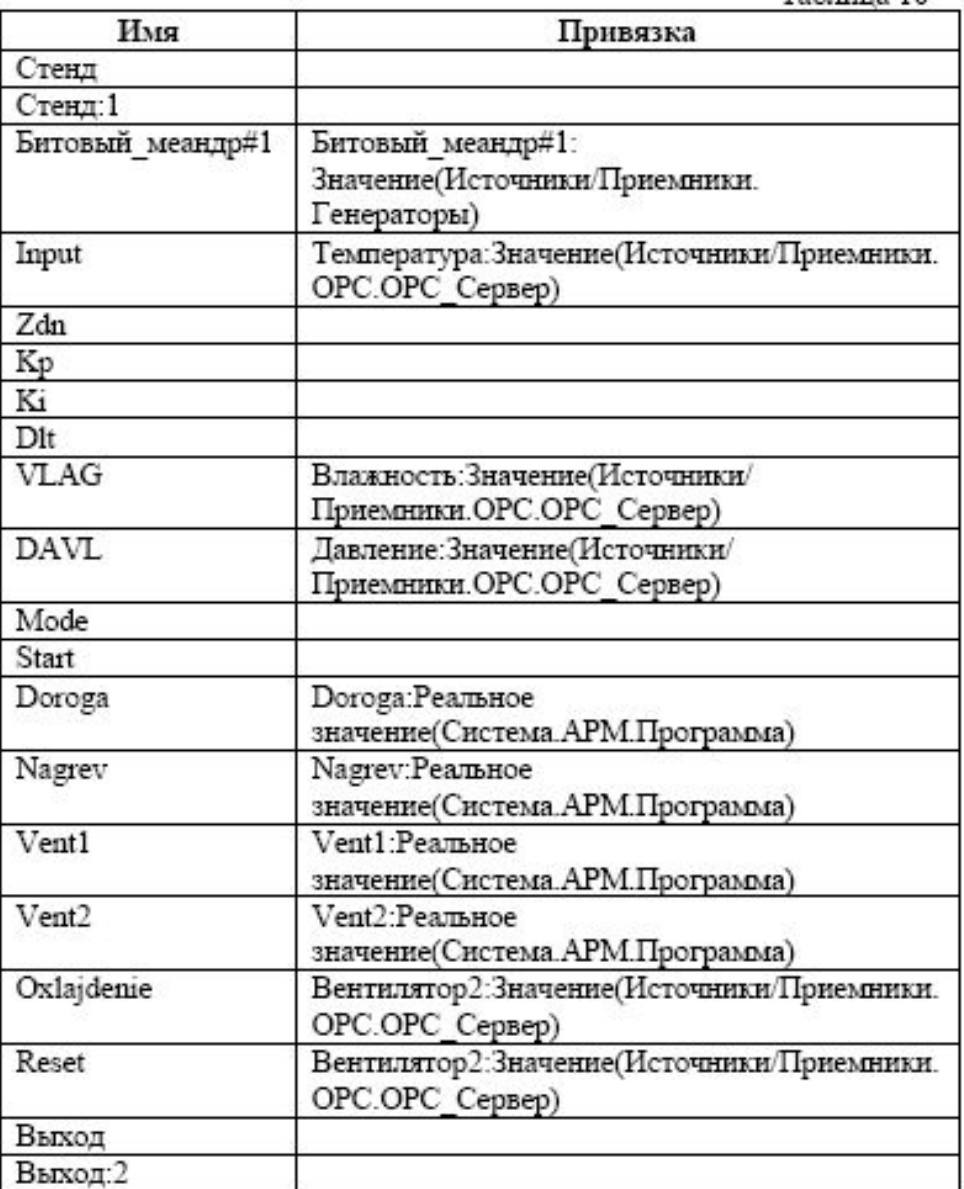

Продолжение табл. 10

| Имя                   | Привязка                                                       |
|-----------------------|----------------------------------------------------------------|
| Битовый меандр#1      | Битовый меандр#1:3начение(Источники/<br>Приемники. Генераторы) |
| Задание выход         | Zdn:Реальное значение(Система.АРМ.Стенд)                       |
| Input выход           | Температура:Значение(Источники/Приемники.<br>OPC.OPC CepBep)   |
| Ошибка                |                                                                |
| Оппибка: 3            |                                                                |
| Битовый меандр#1      | Битовый_меандр#1:3начение(Источники/<br>Приемники. Генераторы) |
| Задание Ошибка        | Zdn: Реальное значение(Система. АРМ. Стенд)                    |
| Рассогласование       | Rassoglasovanie:Реальное<br>значение(Система.АРМ.Программа)    |
| Управление            |                                                                |
| Управление: 4         |                                                                |
| Битовый меандр#1      | Битовый меандр#1:3начение(Источники/<br>Приемники. Генераторы) |
| Задание<br>Управление | Zdn:Реальное значение(Система.АРМ.Стенд)                       |
| Управление            | Upravlenie:Реальное<br>значение(Система.АРМ.Программа)         |
| Программа             |                                                                |
| Регулирование: 5      |                                                                |
| Input                 | Температура: Значение(Источники/Приемники.<br>OPC.OPC_CepBep)  |
| Zdn                   | Zdn:Реальное значение(Система.APM.Стенд)                       |
| Кр                    | Кр:Реальное значение(Система.АРМ.Стенд)                        |
| Κi                    | Кі:Реальное значение(Система.АРМ.Стенд)                        |
| Dlt                   | Dit:Реальное значение(Система.АРМ.Стенд)                       |
| Mode                  | Mode:Реальное значение(Система.АРМ.Стенд)                      |
| Start                 | Start:Реальное значение(Система.APM.Стенд)                     |
| Doroga                |                                                                |
| Nagrev                | Нагреватель: Значение(Источники/Приемники.<br>OPC.OPC CepBep)  |

Окончание табл. 10

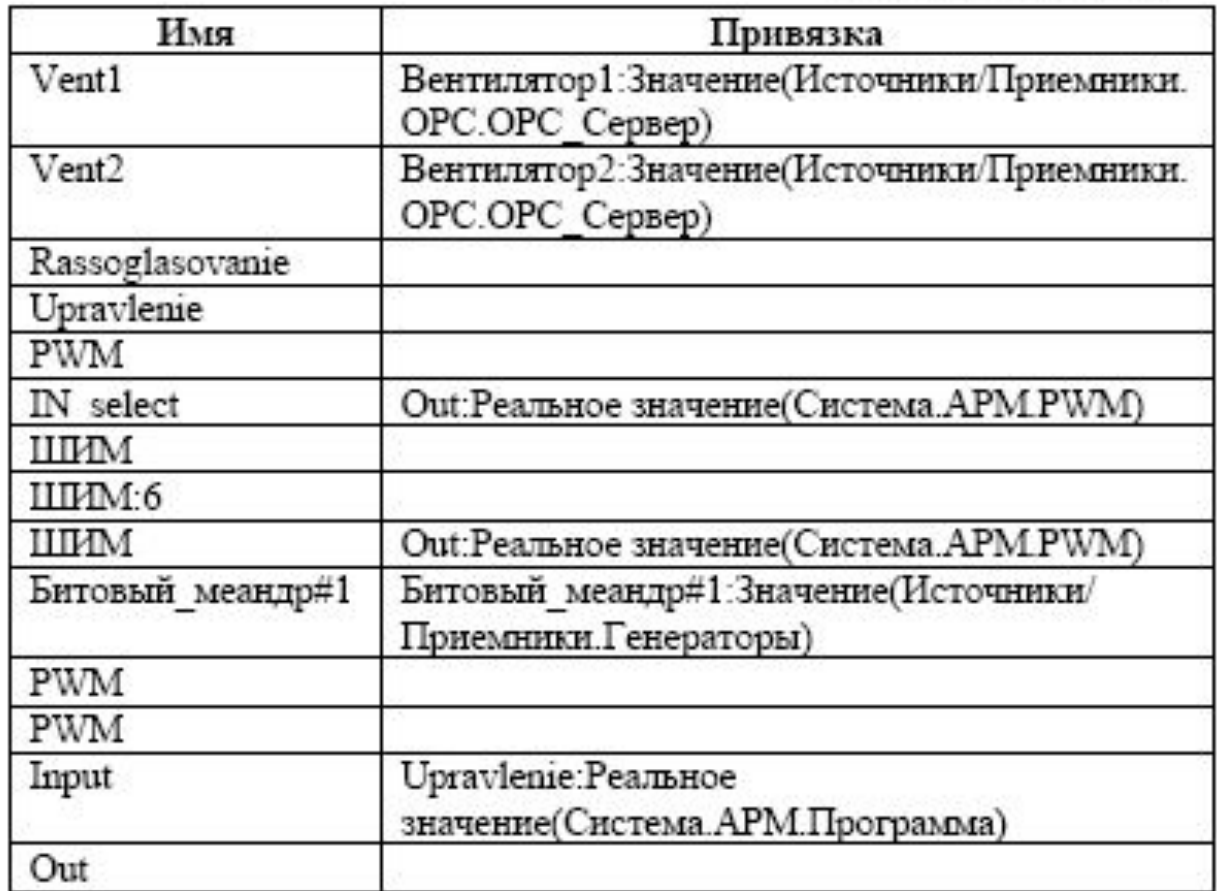

### **Идентификация объекта управления**

Для того чтобы правильно выбрать регулятор и его параметры, необходимо знать математическую модель объекта управления (ОУ). С этой целью на ОУ был выполнен эксперимент по получении его разгонной характеристики при включении питания на нагреватель. Пусть имеем указанную характеристику в виде тренда,представленного на рис.

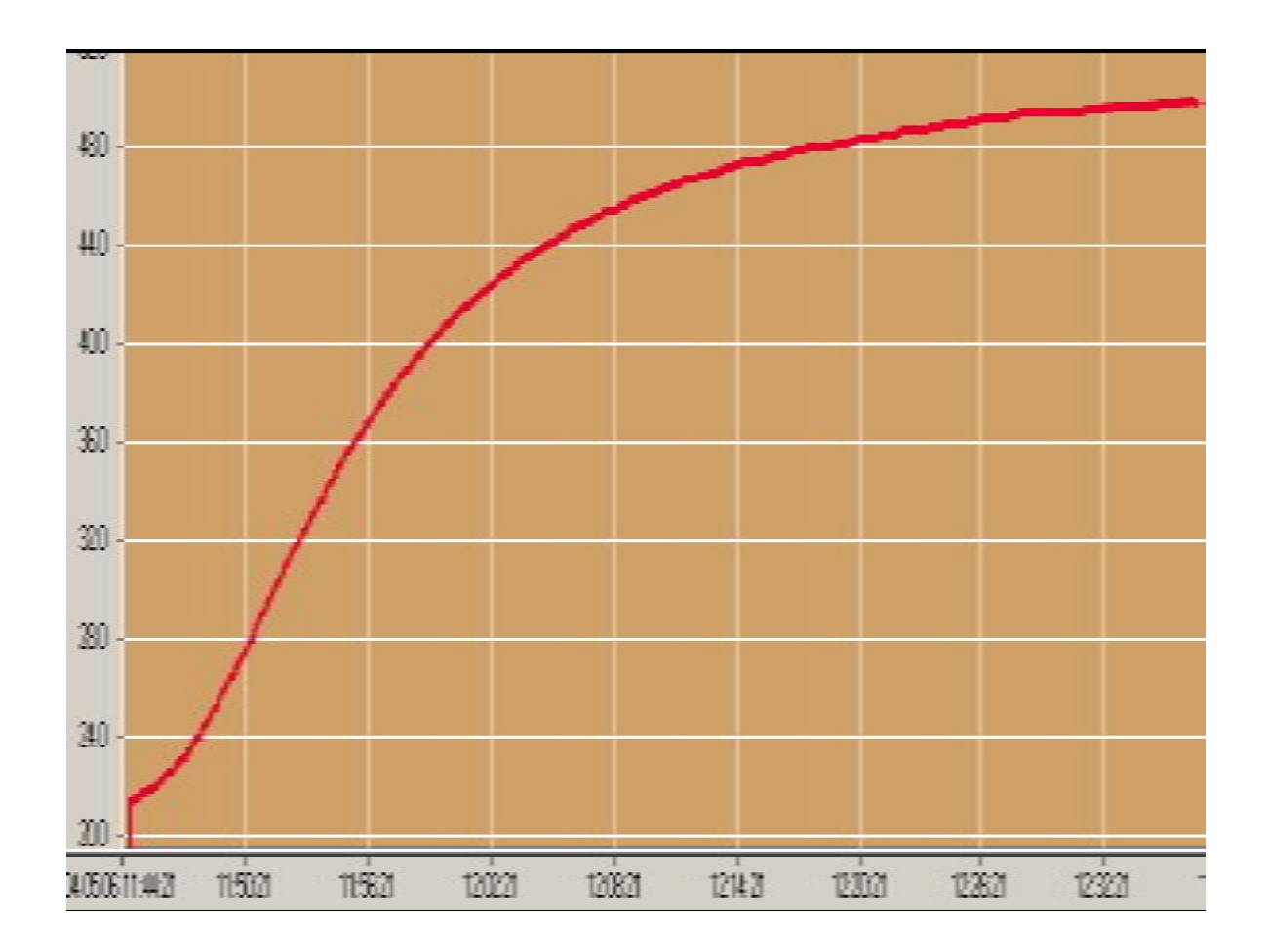

Используя метод идентификации по разгонной характеристике, пришли к выводу, что передаточная функция ОУ будет иметь вид:

$$
W_{_{o_{y}}}(p) = \frac{k_0}{T_0p+1}exp(-pT_{_{\textrm{max}}})
$$

### со следующими параметрами **k0=12**, **T0=11 мин, Tзап=41 мин**.

## **Настройка регулятора**

В качестве примера выбрали ПИ-регулятор с параметрами: **kрег=0,17**, **Tи=14 мин**.

На отобразившемся после запуска профайлера экране можно задать эти параметры регулятора и, для наглядности, нажатием кнопки **Визуализация**  переходить к экрану наблюдения за переходными характеристиками.

В качестве вводимых параметров используются следующие:

**кп**=**kрег=0,17** и **ки**=**kрег/Tи=0,01545**.

#### **Снятие экспериментальных характеристик.**

После запускасистемы с заданием нужной температуры в 45 С получаем тренд (см.рис.), на котором представлены графики задания, изменения в процессе регулирования температуры и изменения в процессе контроля влажности

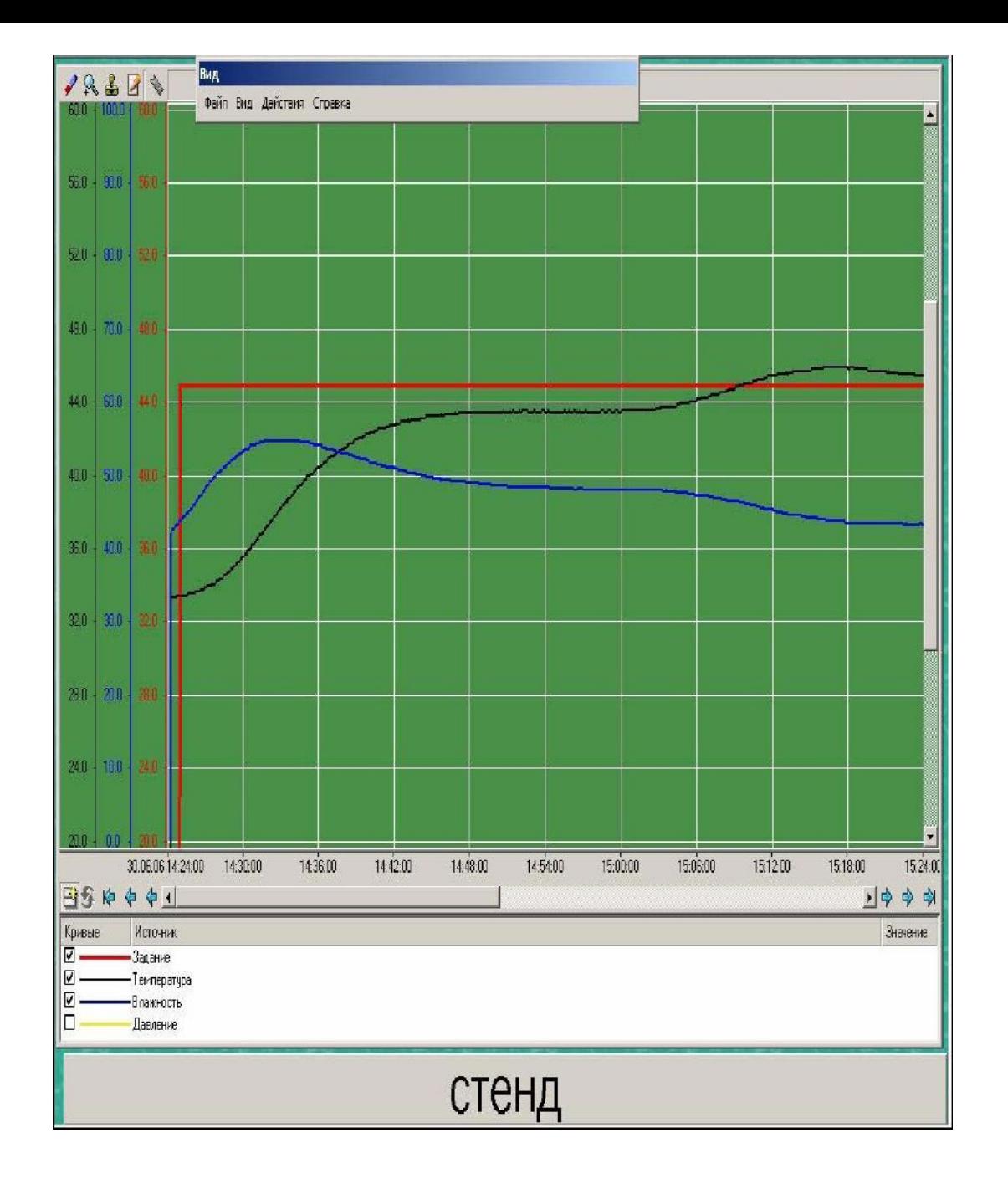